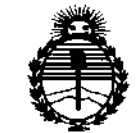

*;Ministerio áe Sa{tuf Secretaria de Pofíticas, 1<!gufacú5ne Institutos JI\_Jl'T*

## DISPOSICION **N' 2693**

BUENOS AIRES,  $13$  ABR 2015

VISTO el Expediente Nº 1-47-3110-68-15-7 del Registro de esta **Administración Nacional de Medicamentos, Alimentos y Tecnología Médica** (ANMAT), Y

#### CONSIDERANDO:

**Que por las presentes actuaciones DENIMED S.A. solicita se autorice la inscripción en el Registro Productores y Productos de Tecnología Médica (RPPTM) de esta Administración Nacional, de un nuevo producto médico.**

**Que las actividades de elaboración y comercialización de productos médicos se encuentran contempladas por la Ley 16463, el Decreto 9763/64, y** MERCOSUR/GMC/RES. Nº 40/00, incorporada al ordenamiento jurídico nacional por Disposición ANMAT N° 2318/02 (TO 2004), y normas complementarias.

**Que consta la evaluación técnica producida por la Dirección Nacional de Productos Médicos, en la que informa que el producto estudiado reúne los requisitos técnicos que contempla la norma legal vigente, y que los establecimientos declarados demuestran "aptitud para la elaboración y el control de calidad del producto cuya inscripción en el Registro se solicita.**

**Que corresponde autorizar la inscripción en el RPPTM del producto médico objeto de la solicitud.**

•,

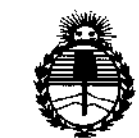

## DISPOSICION **N° 2693**

*:Ministerio de Safut! Secretaría de Po(íticas, 1?!gufacU5ne Inslituws ;4!N'M;4'T*

**Que se actúa en virtud de las facultades conferidas por los Decretos** N° 1490/92 Y 1886/14.

**Por ello;**

## EL ADMINISTRADOR NACIONAL DE LA ADMINISTRACIÓN NACIONAL DE MEDICAMENTOS, ALIMENTOS Y TECNOLOGÍA MÉDICA

#### DISPONE:

**ARTÍCULO 1°.- Autorízase la inscripción en el Registro Nacional de Productores y** Productos de Tecnología Médica (RPPTM) de la Administración Nacional de Medicamentos, Alimentos y Tecnología Médica (ANMAT) del producto médico I **marca Biolase, nombre descriptivo Láser Quirúrgico para Odontología y nombre técnico Láseres, de Diodo, para Odontología, de acuerdo con lo solicitado por DENIMED S.A., con los Datos Identificatorios Característicos que figuran como Anexo en el Certificado de Autorización e Inscripción en el RPPTM, de la presente Disposición y que forma parte integrante de la misma.**

ARTÍCULO 20.- Autorízanse los textos de los proyectos de rótulo/s y de **instrucciones de uso que obran a fojas 9 y 11 a 45 respectivamente.**

**ARTÍCULO 3°.- En los rótulos e instrucciones de uso autorizados deberá figurar la** leyenda: Autorizado por la ANMAT PM-1329-29, con exclusión de toda otra **leyenda no contemplada en la normativa vigente.**

**ARTÍCULO 40.- La vigencia del Certificado de Autorización mencionado en el Artículo 10 será por cinco (S) años, a partir de la fecha impresa en el mismo.**

2

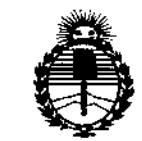

Ministerio de Salud Secretaría de Políticas. Regulación e Institutos **ANMAT** 

## DISPOSICIÓN Nº  $2693$

ARTÍCULO 5º .- Regístrese. Inscríbase en el Registro Nacional de Productores y Productos de Tecnología Médica al nuevo producto. Por la Mesa de Entradas de la Dirección Nacional de Productos Médicos, notifíquese al interesado, haciéndole entrega de copia autenticada de la presente Disposición, conjuntamente con su Anexo, rótulos e instrucciones de uso autorizados. Gírese a la Dirección de Gestión de Información Técnica a los fines de confeccionar el legajo correspondiente. Cumplido, archívese.  $\mathbf{I}$ 

Expediente Nº 1-47-3110-68-15-7

2693

DISPOSICIÓN Nº

**OSF** 

 $\overline{\mathbf{v}}$ 

Ing. ROGELIO LOPEZ Administrador Nacional  $A.N.M.A.T.$ 

### MODELO DE RÓTULO

### **C**eDenimed

Fabricante: Biolase Technology, Inc.<br>4 Cromwell, CA 92618, Irvine, EE.UU. a tramwal, CA 32016, IDVIIIE, CE<br>
lenimed S.A.<br>
By. de los Alemanes 3485<br>
Grafoba, Provincia de Cordoba,<br>
Argentina<br>
Tel.: 54 351 4750950 info@denimed.com

LASER QUIRURGICO PARA MODELO: Waterlase IPlus

Nº, de serie:<br>Fecha de fabricación: ///<br>Director Técnico:<br>Ing, Mec. Maximiliano Robotti<br>Nº matricula: 32458393 / 6041

220V ~ 8A 50Hz

VENTA EXCLUSIVA A<br>PROFESIONALES E INSTITUCIONES<br>SANITARIAS

Т

Т

Т

**AUTORIZADO POR LA ANMAT HUNGAUU PUS LA AINAL**<br>PM-1329-29<br>INDUSTRIA ARGENTINA

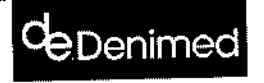

Fabricante Biolase Technology, Inc.<br>4 Cromwell, CA 92618, irvine, EE.UU. l'importador:<br>Denimed S.A.<br>By, de los Alemanes 3485<br>Cordoba, Provincia de Cordoba, Argentina<br>Tel.: 54 351 4750950 info@denimed.com<br>www.denimed.com

LASER QUIRURGICO PARA<br>ODONTOLOGIA<br>MOOELO: Waterlase MD

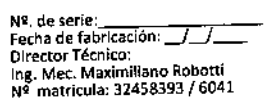

220V ~ BA 50Hz

VENTA EXCLUSIVA A<br>PROFESIONALES E INSTITUCIONES<br>SANITARIAS

AUTORIZADO POR LA ANMAT<br>PM-1329-29<br>INDUSTRIA ARGENTINA

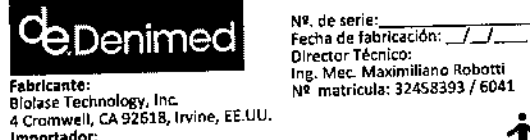

a Cromwell, CA S2016, 117<br>Importador:<br>Denimed S.A.<br>By, de los Alemanes 3485 av. de los Alemanes 3465<br>Cordoba, Provincia de Cordoba,<br>Argentina<br>Tel.: 54 351 4750950 info@denimed.com

LASER QUIRURGICO PARA<br>ODONTOLOGIA<br>MODELO: Waterlase MD Turbo

22DV ~ BA 5DHz VENTA EXCLUSIVA A<br>PROFESIONALES E INSTITUCIONES

SANITARIAS

AUTORIZADO POR LA ANMAT<br>PM-1329-29<br>INDUSTRIA ARGENTINA

**MAXIMILIANO A. ROBOTTI** Mat 32458393/6041 Director Técnico DENIMED S.A.

Denimed S.A.

LIC. NICOLAS A. ROBOTTI VICEPRESIDENTE

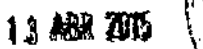

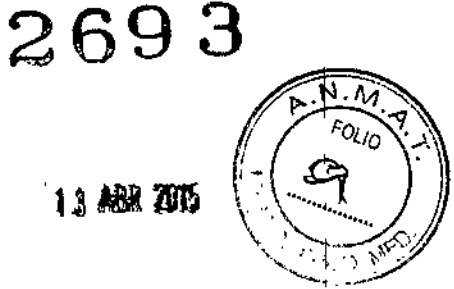

ţ

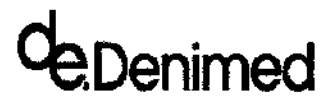

LASER QUIRURGICO WATERLASE 2014

269 3

#### INSTRUCCIONES DE USO

#### 4.1. Información de Rotulo

Fabricante: Biolase Technology, Ine. 4 Cromwell, CA 92618, lrvine, EE.UU.

#### Importador:

Denimed S.A. Bv. de los Alemanes 3485 Cordoba, Provincia de Cordoba, Argentina Tel.: 54 3514750950 info@denímed.com [www.denimed.com](http://www.denimed.com)

LA5ER QUIRURGICO PARA ODONTOLOGIA MODElOS: Waterlase ¡Plus *I* Waterlase MD *I* Waterlase MO Turbo

Director Técnico; Ing. Mee. Maximlliano Robotti Nº matricula: 32458393/6041

220V - 8A 50Hz

VENTA EXCLUSIVA A PROFESIONALES E INSTITUCIONES SANITARIAS AUTORIZADO POR LA ANMAT PM-1329-29 INDUSTRIA ARGENTINA

#### 4.2. Uso previsto

El sistema de corte de tejidos Waterlase es un dispositivo con diversas aplicaciones dentales en tejidos duros y blandos. Para los procedimientos con tejidos duros, el Waterlase utiliza tecnologías láser y de atomización de agua para efectuar de manera segura y efectiva procedimientos de corte, rasurado, contorneado, repicado, grabado y resección de tejidos. Para los procedimientos con tejidos blandos, el Waterlase utiliza energía láser directa para procedimientos de remoción, incisión, escisión, ablación y coagulación. El Waterlase también se puede usar para aplicaciones de endodoncia y periodoncia.

El uso de este dispositivo requiere capacitación clínica y técnica apropiada.

IMPORTANTE: Revise todas las contraindicaciones, advertencias y precauciones que se presentan antes de proceder a utilizar este dispositivo con pácientes.

**VIMITANO-A** न्तर्भिकरणसम्बन्धः Director Tecnico

Denimed S.A. Lic. NICOLAS A. ROBOTTI VICEPRE51DENTE

LASER QUIRURGICO WATERLASE 2014

269.

#### *EL USO DEL WATERLASEESTA INDICADO PARA:*

#### TEJIDOS DUROS

denimed

*INDICACIONES GENERALES'*

- Preparación de cavidades clase 1,I1, I1I, IV Y V
- Remoclón de caries
- Repicado o grabado de superficies de tejidos duros
- EnameJoplastía, excavación de agujeros y hendiduras para la colocación de sellador
- \* Para uso en adultos y en pacientes pediátricos

*INDICACIONES PARA TEJIDOS DUROS DEL CONDUC1O RADICULAR*

- Preparación de dientes para obtener acceso al conducto radicular
- Preparación del conducto radicular, incluido agrandamiento
- Desbridamiento y limpieza del conducto radicular

*INDICACIONES PARA CIRUGÍA ENDODÓNTICA (AMPUTACIÓN DE RAÍZ)*

- Preparación de colgajos ~incisión de tejidos blandos para preparar un colgajo y exponer el hueso
- Corte del hueso para preparar un acceso al ápice (ápices) de la raíz o las raíces
- Apicoectomia ~amputación del extremo radicular
- Preparación del extremo radicular para amalgama de relleno posterior de amalgama o composite
- Remoción de tejidos patológicos (es decir, quistes, neoplasmas o abscesos) y tejidos

hiperplásticos (es decir, tejido granular) alrededor del ápice

NOTA: Todos los crecimientos de tejidos (es decir, quistes, neoplasmas u otras lesiones) se deben enviar a un laboratorio cualificado para su evaluación histopatológica.

#### INDICACIONES PARA CIRUGÍA ÓSEA

• Corte, rasurado, contorneado y resección de tejidos óseos bucales (hueso)

- Osteotomía

#### PROCEDIMIENTOS PERlODONTALES CON LÁSER

• Colgajo de espesor total

- Colgajo de espesor parcial
- Colgajo de espesor dividido
- Curetaje de tejidos blandos con láser

• Remoción con láser de tejidos blandos enfennos, infectados, inflamados y necrosados dentro de la bolsa periodontal

• Remoción de tejidos edematosos altamente inflamados afectados por penetración de bacterias en el revestimiento de la bolsa y el epitelio de unión

• Remoción de tejido granular de defectos óseos Desbridamiento de surcos (tejidos blandos enfermos, infectados, inflamados y necrosados dentro de la bolsa periodontal para mejorar los índices clínicos, incluidos el índice gingival, el índice de sangrado gingival, la profundidad de sonda, la pérdida de agregados y la movilidad de los dientes) .

• Osteoplastia y recontomeado óseo (remoción de hueso para corregir defectos óseos y crear contornos óseos fisiológicos)

• Ostectomía (resección ósea para restaurar la arquitectura ósea, resección ósea para injertos, etc.)

• Alargamiento de la corona ósea

• Nuevo procedimiento de adhesión asistido por Waterlase Er,Cr: YSGG (nueva adhesión a la superficie de la raíz del ligamento periodontal mediada por cemento ante la ausencia de epitelio de unión largo) (Exclusivo iPlus).

• Remoción de cálculos subgingivales en bolsas periodontales con periodontitis por curetaje cerrado o abierto (Exclusivo iPlus).

#### INDICACIONES DE TEJIDO BLANDO INCLUIDOS LOS/TEJIDOS PULPARES'

Incisión, excisión, vaporización, ablación y coagulación de tejidos blandos orales, incluidos:

- Biopsias de excisión e incisión-

• Exposición de dientes no erupcionados

• Remoción de fibromas

• Preparación de colgajos - incisión de tejidos blandos pára preparar un colgajo y exponer el hueso

 $N.\bar{M}$ FOLIO

Tna Sumiliano a, ROBOTTI Mat. 32458393/5041 Director Técnico DENIMED S.A.

Denloned S.A.<br><del>C. Hicolas A.</del> ROBOTTI<br>WCEPRESIDENTE

deDenimed 2693 LASER QUIRURGICO WATERLASE

• Preparación de colgajos - incisión de tejidos blandos para preparar un colgajo y exponer dientes

- no erupcionados (impaetación de tejidos duros y blandos)
- Freneetomía y frenotomía
- Tunelización gingival para impresiones de coronas
- Gingivectomia
- Gingivoplastía
- Incisión y excisión gingivaJ
- Hemostasia
- Recuperación de implantes
- Incisión y drenaje de abscesos
- Curetaje con láser de tejidos blandos de los alvéolos dentarios después de la extracción y la zona periapical durante la cirugía apical
- Leucoplasia
- Operculectomía
- Papilectomías bucales
- Pulpotomía
- Extirpación de pulpa
- Pulpotomía como accesorio del tratamiento de conducto radicular
- Desbridamiento y limpieza del conducto radicular
- Reducción de hipertrofia gingival
- Remoción de tejidos patológicos (es decir, quistes, neoplasmas o abscesos) y tejidos

hiperplásticos (es decir, tejido granular) alrededor del ápice

- Alargamiento de coronas de tejidos blandos
- Tratamiento de aftas, úlceras herpéticas y aftosas de la mucosa bucal
- Vestibuloplastía
- \* Para uso en adultos y en pacientes pediátricos

#### DESINFECCiÓN DEL CONDUCTO RADICULAR (EXCLUSIVO IPLUS)

• Desinfección con láser del conducto radicular después de la instrumentación endodóntica

#### 4.3. Seguridad

#### PRECAUCIONES

En el caso de que no se cumpla con estas precauciones y advertencias, puede producirse la exposición a niveles de voltaje peligrosos o fuentes de radiación óptica. Cmnpla con todas las instrucciones de seguridad y advertencias.

*PRECAUCIÓN:* El uso de controles o ajustes o la realización de procedimientos diferentes de aquellos especificados en el presente pueden ocasionar exposición a radiación peligrosa.

*PELIGRO:* Radiación láser visible o invisible - Evite la exposición de los ojos o la piel a la radiación directa o dispersa. Clase IV.

*PRECAUCIÓN*: Esta unidad se ha diseñado y probado para cumplir o superar los requisitos de pruebas extremas de interferencia electromagnética, electroestátiea y de radiofrecuencia. Sin embargo, puede existir la posibilidad de interferencia electromagnética u otra interferencia.

*PELIGRO:* No use esta unidad de ninguna manera diferente de 10 descrito en el presente. No use la unidad si sospecha que está funcionando de manera incorrecta.

#### INSTRUCCIONES DE SEGURIDAD

Siga las instrucciones de seguridad antes y durante los tratamientos:

- 1. Retire o cubra todos los elementos de alta reflectividad en la zona del tratamiento, si es posible.
- 2. No use el dispositivo en presencia de materiales explosivos o inflamables

mg. MAXIMICIANO A. ROBOT II<br>VICEPRESIDENTE t.32458393/6041 Director Tecnico DEN1MED S,A,

 $m$ ed  $S.A$ . LIC. RICOLAS A. ROBOTTI LASER QUIRURGICO WATERLASE | 2014

 $\sum_{n=1}^{\infty}$  1,  $\sum_{n=1}^{\infty}$ 3. Todas las personas presentes en el consultorio deben utilizar gafas de protección apropiadas para bloquear energía de 940 nm y 2.780 nm, proporcionadas por BIOLASE.

*PRECAUCIÓN*: Inspeccione periódicamente las gafas en busca de picaduras y rajaduras.

NOTA: Para obtener gafas de protección ocular de repuesto o adicionales, comuníquese con el representante de Waterlase.

4. No mire directamente hacia el haz o hacia las reflexiones en los espejos.

5. 'Dirija el chorro de pulverización de corte solamente hacia los tejidos objetivos.

6. Pulse el botón STANDBY (En espera) en el panel de control antes de cambiar el agua y de apagar la unidad.

7. Mueva el disyuntor (situado en el panel trasero) a la posición DESACTIVADO (OFF) (0) y retire la llave antes de dejar la unidad desatendida.

*PELIGRO:* NO abra las puertas laterales del sistema. Están destinadas al uso por personal de servicio autorizado únicamente. Puede existir peligro de exposición a radiación y alto voltaje'.

Todas las entradas del consultorio deben estar marcadas con un cartel de advertencia apropiado que indique que hay un láser dentro del mismo.

#### 8. RETIRO DE LA PLUMA

deDenimed

*PRECAUCIÓN:* La pluma láser puede contener partículas de tejido viable.

Se debe prestar especial cuidado a evitar las infecciones de la pluma láser generadas por la vaporización de tejidos infectados por virus o bacterias durante los procedimientos realizados con láser y pulverización de agua mínima o sin pulverización de agua. Asegúrese de que se usen equipos de protección apropiados (incluida succión de alta velocidad para retirar la pluma, máScaras apropiadas, y otros equipos de protección) en todo momento durante los procedimientos con este dispositivo láser.

#### FUNCIONES DE SEGURIDAD

#### CONTROL DE ENERGÍA

El control de energía mide y verifica la salida de potencia. Las desviaciones de potencia de más del 20% del valor seleccionado harán que la pantalla muestre un mensaje de error.

La unidad no funcionará hasta que no se restablezca el sistema pulsando el botón "Next" (Siguiente) en la pantalla táctil. Si los mensajes de error persisten, comuníquese con su representante.

#### DISYUNTOR

El disyuntor del panel trasero actúa como interruptor de línea para desconectar la unidad de la fuente de alimentación principal (O = DESACTIVADO, 1 = ACTlV ADO).

#### INTERRUPTOR CON LLAVE

Para conectar la unidad, gire la llave a la posición horizontal. Use solamente la llave apropiada. La llave: no se puede retirar mientras se encuentra en la posición ON (Activado).

Siern'pre retire la llave cuando la unidad se dejará desatendida durante un periodo prolongado.

#### PEDAL INTERRUPTOR

El Waterlase iPlus no se activará <sup>a</sup> menos que el usuario pise el pedal interruptor. Una cubierta de , protección impide que se pise el pedal interruptor de fonna/no intencional. La cubierta de protección se puede abrir o cerrar presionándola en la parte supefior.

TOMACORRIENTE CON INTERCONEXIÓN REMOTA

tenimed S.A. LIC. NICOLAS A. ROBOTTI VICEPRESIDENTE

Ing MAXIMILIANO A. ROBOTTI Mat. 32458393/6041 r Fécnic *DEN1MED* S.A.

I

2693

I

I

 $\sqrt{\frac{N.A.}{N}}$ 

 $\sqrt{\frac{1}{C_{\text{C}}}}$ 

v. FOLIO

 $26 \text{ m/s}$ LASER QUIRURGICO WATERLASE

2014  $2014 \sqrt{\frac{3}{5010}}$ 

I

¡

I

ļ.

I

I

I

ι.

t.

Cada láser tiene un enchufe y conector remotos en su panel trasero. Su finalidad es habilitar un interruptor remoto proporcionado por el usuario *(p.* ej., en la puerta de entrada) para desactivar el ~ láser. Su uso apropiado requiere que se conecte un par de contactos normalmente cerrados a las clavijas 1 y 5 del conector. Estos contactos no deben tener ningún voltaje relacionado y se deben abrir al activarse.

El ingeniero de servicio de BioJase puede ayudarle a conectar el tomacorriente de interconexión remota a un interruptor en la puerta.

#### PARADA DE EMERGENCIA

Denimed

Presione el botón rojo de parada de emergencia para apagar instantáneamente la unidad. El botón destellará en rojo para indicar una parada de emergencia, y el panel de control mostrará un mensaje de error.

Pulse el botón nuevamente para reiniciar el sistema. Si estaba encendido cuando se activó la parada de emergencia, el sistema estará en Modo Standby (En espera) cuando se lo encienda nuevamente. <sup>l</sup>' Debe pulsar el botón "ready (Listo)" antes de usar el sistema nuevamente. ,

#### PANEL DE CONTROL

El panel de control con pantalla táctil muestra las condiciones de funcionamiento del sistema.

DISPOSICIÓN DE LOS ELEMENTOS DE CONTROL

Todas las firnciones de control están ubicadas a una distancia segura de la entrada de energía La disposición y las instrucciones del panel de control se describen en la Sección 5, Instrucciones de uso.

Consulte el Manual del usuario del iLase para las ftmciones de seguridad relacionadas con el iLase. (Opcional de Waterlase iPlus)

NOTA: Dirija todas las preguntas relacionadas con la seguridad al representante local de Biolase.

#### 4.4. Instrucciones de instalación, configuración y operativas

#### 4.4.1. Instalación

#### INSTRUCCIONES DE INSTALACIÓN

Su representante local autorizado desempacará el Waterlase iPlus y su representante de servicio instalará la unidad. Deje todas las cajas y contenedores de envío sin abrir hasta que llegue el representante de servicio capacitado. La instalación, prueba y demostración completa requiere aproximadamente un día completo.

El Waterlase iPlus debe ser instalado por un empleado o representante cualificado de Biolase; consulte la Sección 4, Instrucciones de configuración, para las instrucciones de configuración.

Comuníquese con su representante antes de transportar la unidad a una ubicación diferente. Puede ocasionarse la alineación incorrecta de los componentes ópticos si la unidad no se embala de manera apropiada.

#### REQUISITOS DE LAS INSTALACIONES

*JLlANO* A. ROS *TTI* at. 32458393/<del>0.1</del>41 Director Técnico DENIMED S A.

SUMINISTRO ELÉCTRICO: 100 VCA @ 15,0 A a 230 VCA @ 8,0 A, 50/60 Hz

SUMINISTRO DE AIRE COMPRIMIDO: 80 - 120 psi (5,5 - 8,2 har)

*PRECAUCIÓN:* La humedad en la tubería de suministro de aire, puede dañar el sistema de láser. Proporcione filtración apropiada para eliminar toda la humedad dé la fuente de aire.

.<br>آيا Debe haber conexiones para suministro de aire disponibles en  $\angle$ ada consultorio

,-

Denlined 5.A. LIC. NICOLAS A. ROBOTTI VICEPRESIDENTE 5

LASER QUIRURGICO WATERLASE

Conecte una manguera de aire con conectores rápidos macho de  $1/4"$  de diámetro interno en cada, extremo entre el conector de la entrada de aire y la fuente de aire del consultorio.

*PRECAUCIÓN:* Antes de efectuar la conexión, verifique que la salida sea para suministro de aire y no para swninistro de agua. La conexión al suministro de agua puede causar daños al sistema el WaterJase. Si la unidad se conectó al suministro de agua, NO encienda el sistema. Comuníquese con su representante de servicio.

#### 4.4.2. Configuración

Denimed

#### CONEXIÓN DE LA UNIDAD EN EL CONSULTORIO

- l. Verifique que el disyuntor esté en la posición OFF (Desactivado).
- 2. Verifique que el interruptor con llave esté en la posición OFF (Desactivado).
- 3. Conecte el cable de alimentación a la unidad.
- 4. Verifique que haya un presión de aire mínima de 80 psi (5,5 bar) desde el suministro de aire.
- 5. Verifique que no haya humedad en el suministro de aire.

*PRECAUCIÓN*: No conecte el suministro de aire del consultorio a la unidad si se observa agua o aceite. Puede ser necesario drenar o limpiar el compresor de aire e instalar filtros de aire si aparece humedad. El aire húmedo dañará la unidad. Revise el suministro de aire semanalmente para verificar que no haya agua y aceite.

6. Conéctelo al conector de entrada de aire de la unidad.

#### LLENADO DEL DEPÓSITO INTERNO DE AGUA DE ENFRIAMIENTO

El Waterlase iPlus/MD puede haberse entregado con el depósito de agua para enfriamiento lleno. En el caso de que necesite llenar el depósito, siga las instrucciones dadas a continuación.

1. Abra la puerta del panel trasero girando los dos tornillos de mano en sentido contrahorario y tire hacia atrás con suavidad;

*ADVERTENCIA:* Abra la puerta con cuidado. Asegúrese de que la puerta se abra con facilidad y no toque la tapa de la botella y la tubería. El soporte de la puerta está montado en la bisagra inferior. ¡No ejerza fuerza excesiva!

2. Ubique el depósito de agua interno. Verifique que el broche del tubo azul que está conectada en el costado del depósito de agua esté cerrado;

3. Pulse el botón en el conector superior y desconecte la tuberia de la tapa;

4. Retire la tapa y el conjunto de filtro.

*ADVERTENCIA:* Manipule el conjunto de filtro de agua con cuidado. No toque el material de filtro blanco para evitar la contaminación y posibles daños.

MAXIMILIANO A. ROBOTTI Mat 2458393/6041 Director Técnico DENIMED S.A.

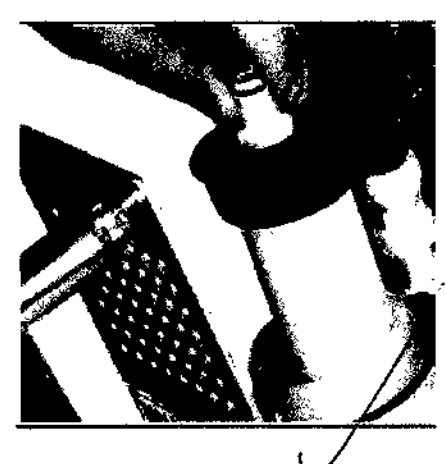

Denimed S.A. vicePresidente

', .• \_,' t:'¡

#### $26 \times 10^{-10}$ !Denimed  $2014$ LASER QUIRURGICO WATERLASE

- 5, Use el embudo (provisto) para llenar con agua destilada o desionizada hasta  $\frac{1}{4}$  del nivel;
- 6. Vuelva a colocar el conjunto de filtro y cierre la tapa con finneza;
- 7. Conecte el conector de agua con firmeza hasta que haga "clie" en su lugar;
- 8. Encienda el sistema:
- Ponga el disyuntor del panel trasero en la posición ON (Activado);
- Gire el interruptor con llave a la posición ON (Activado);

• Cuando el interruptor con llave se gira a la posición ON (Activado), el sistema comienza su proceso de inicialización. El sistema cargará el software y aparecerá la imagen del diente que gira en la pantalla (alrededor de 30 segundos).

9. Pulse la tecla "Ready" (Listo). Si aparece el mensaje de error "Water level low" (Nivel de agua bajo), apague el sistema y vuelva a llenar el depósito de agua de enfriamiento hasta % del nivel lleno.

10. Pulse la tecla "Ready" (Listo) nuevamente y pennita que el sistema funcione durante 1-2 minutos para quitar las burbujas de aire de todos los componentes del sistema de enfriamiento.

11. Cierre la puerta trasera y apriete los dos tomillos prisioneros.

#### LLENADO DE LA BOTELLA DEL SISTEMA DE AGUA AUTOCONTENIDO

1. Asegúrese de que sistema esté en el Modo Standby (En espera) (la botella está despresurizada);

2. Pulse el botón de liberación de la botella y tire de la botella hacia el asa trasera para retirarla del soporte;

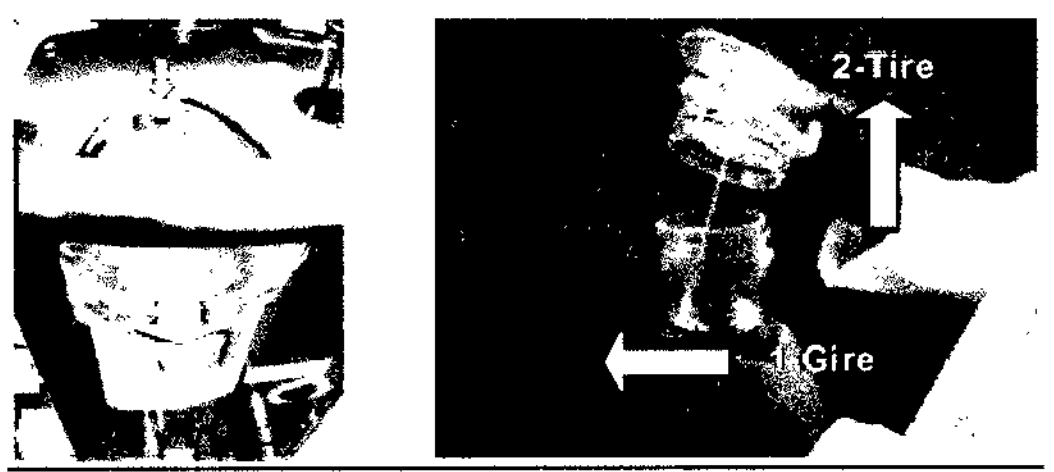

- 3. Gire la botella en sentido horario y tire de la tapa para abrirla;
- 4. Llene la botella con agua destilada o esterilizada;
- 5. Alinee la flecha de la tapa y el punto de la botella e inserte la botella en la tapa;
- 6. Gire la tapa completamente en sentido horario hasta que coincidan las flechas de ambas partes;

*ADVERTENCIA:* NO use agua del grifo o una solución no autorizada. Si se usa agua del grifo u otra solución no aprobada, se anulará la garantía del sistema.

7. Coloque la botella nuevamente en el soporte; asegúrese de que el conector esté completamente<br>conectado.

## *. . I* SUJECION DEL CONJUNTO DE FIBRA OPTICA A LA UNIDAD

1. Verifique que la cabeza láser esté centrada en la tapa superior. Si está desalineada, llame a la sede de Biolase para pedir apoyo adicional;

**Dentified Striver**<br>Lic. NICOLAS A. ROBOTTI AX<u>IM' LIANG ATRONITES</u> ato *n45e~93/,,041* Director Tech.co DENIMIO.F.A

 $D$ *entroed* 5.A.

FOLIC

## 2693<br>LASER OUIRURGICO WATERLASE 2014 LASER QUIRURGICO WATERLASE

';~

 $\left(\begin{array}{c} \end{array}\right)$  $\sqrt{2}$ 

 $\sim$   $\sim$   $\sim$   $\sim$  $\sqrt{2}$ 

*.1 ;* ¡~1I0

. M

2. Ubique el agujero del lazo izquierdo de la vista superior de la unidad láser e instale el brazo telescópico soporte de la fibra óptica;

3. Tome el cable troncal de fibra óptica nuevo de la caja de accesorios y colóquelo alrededor de su cuello;

*ADVERTENCIA:* Manipule el conjunto de botella de agua con cuidado. No deje caer las piezas. Cualquier rajadura puede causar daños cuando la botella está presurizada.

*NOTA:* BIOLASE recomienda reemplazar la botella del sistema de agua autocontenido cada cinco años.

4. Retire la tapa de protección de caucho negro del extremo proximal de la fibra óptica;

5. Retire la cubierta de protección del eje de fibra óptica y colóquelo contra cualquier fuente de luz. Revise el extremo proximal de la fibra óptica - debe brillar en amarillo, y estar plano y limpio;

6. Retire las copas de protección negra y roja de la cabeza y la apertura del láser (guarde todas las copas para usarlas más adelante, no las pierda);

7. Mire cuidadosamente dentro de la apertura del láser y verifique que la superficie de la ventana de protección esté limpia y sin agua, suciedad o daños;

• Si se encuentra agua o suciedad, intente limpiarla soplando aire comprimido seco en la apertura;

• Si esto no soluciona el problema, llame para solicitar servicio para el sistema.

8. Alinee la guía azul del conector de fibra óptica con el punto azul de la interfaz de la cabeza del láser. Coloque el centro del conector en la apertura del láser y empuje verticahnente hacia abajo con suavidad todo el reconido;

9. Apriete el anillo de retención girándolo en sentido horario hasta que esté ajustado;

10. Alinee el centro de la fibra óptica con el gancho del brazo telescópico y empuje con suavidad para conectarlos;

11. Desconecte la cubierta de protección del extremo distal del cable de suministro de fibra óptica y verifique que esté limpio y no esté dañado (vea también la sección Mantenimiento);

*NOTA:* Puede ser necesario mover el conector ligeramente hacía los lados para asegurarse de que todas las interfaces estén correctamente conectadas. ¡NO APLIQUE FUERZA!

*ADVERTENCIA:* Si se aplica fuerza, se pueden crear limaduras de metal o rasparse los anillos "o" del conector de pulverización y ocasionarse daños a los componentes de la cabeza del láser.

12. Alinee correctamente la fibra óptica y la cubierta de protección (o la pieza de mano) en el soporte de la pieza de mano.

*NOTA:* Asegúrese de que el anillo "o" de retención negro esté en el lado delantero del gancho.

CONEXIÓN DE LA PIEZA DE MANO YSGG AL CABLE DE FIBRA ÓPTICA Este procedimiento se aplica a las piezas de mano Gold y Turbo.

l. Retire la pieza de mano de la caja de la pieza de mano;

2. Retire el tapón trasero de la pieza de mano tirando del tapón hacia afuera y coláquelo en la caja de la pieza de mano para guardarlo;

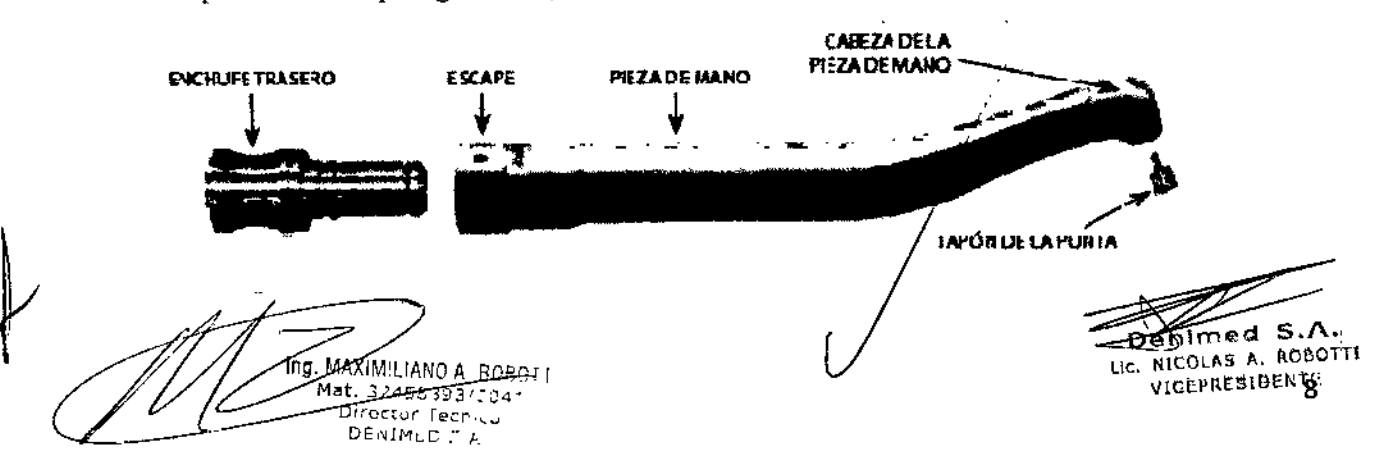

## 269.3<br>ERLASE 2014 LASER QUIRURGICO WATERLASE 2014

 $\left( \circ \right)$ 

. .\ <9  $\sim$  ,  $\sim$ *.•.''I,.";;J:?*

3. Retire la cubierta de protección de la fibra óptica del eje de fibra óptica del cable troncal de fibra óptica tirando de la tapa y col6quela en la caja de la pieza de mano; ,

-------------------------------- l .j'"" .~

4. Verifique el eje de fibra óptica en busca de humedad y seque la humedad que hubiera con un paño;

*NOTA:* Revise el extremo de salida del eje de fibra óptica en busca de contaminación o daños (vea la sección Mantenimiento)

*ADVERTENCIA*: No toque el extremo de salida del eje de fibra óptica para evitar cualquier contaminación y posibles daños adicionales. Si Jo toca, Iímpielo con un papel tisú seco.

5. Inserte cuidadosamente el eje de fibra óptica en la pieza de mano hasta que haga "clie".

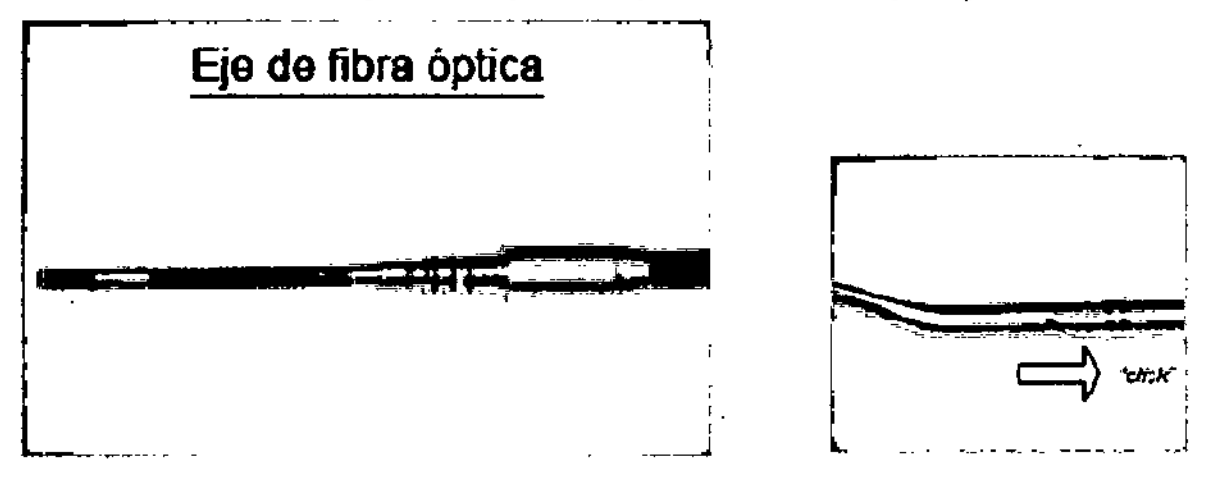

*NOTA:* La conexión y desconexión de la pieza de mano y la cubierta de protección se deben efectuar con cuidado, sin ejercer fuerza excesiva.

*ADVERTENCIA:* Para evitar que la fibra óptica intema se rompa. no doble la parte flexible del eje de fibra óptica.

#### DESCONEXIÓN DE LA PIEZA DE MANO

deDenimed

1. Purgue la pieza de mano siguiendo las instrucciones dadas para cambiar una pieza de mano en la Interfaz gráfica de! usuario (GUl),

2. Tire de la pieza de mano y desconéctela del eje de fibra óptica;

*ADVERTENCIA:* Si no se purga la pieza de mano antes de la desconexión, se pueden ocasionar daf\os sistema de suministro de fibra óptica.

3. Retire toda la humedad del eje de fibra óptica con un papel tisú seco;

4. Revise que la ventana del extremo de la fibra óptica esté limpia (use un hisopo de algodón o papel tisú seco para limpiarla) y que no esté dañada (vea también la sección Mantenimiento);

5. Coloque cuidadosamente una pieza de mano o una funda de protección de fibra óptica nueva hasta que haga "clic" sobre el eje de fibra óptica.

*AI>VERTENCIA:* No pulse el botón "Done~ (Terminado) si la cubierta de protección de la fibra óptica está colocada - la cubierta se llenará de agua y puede causar daños al eje de fibra óptica. Si esto sucede, quite la cubierta y seque el eje de fibra óptica y la cubierta de protección. En caso contrario, se pueden ocasionar daños al eje de fibra óptica.

INSTALACIÓN Y CAMBIO DE LA PUNTA EN LA PIEZA DE MANO Este procedimiento se aplica a las piezas de mano Oold y Turbo.

J. Ponga el sistema en el modo "Ready" (Listo);

*NOTA*: Siempre cambie las puntas en el modo "Ready" (Listo) cuando esté soplando aire de enfriamiento del orificio de la punta de la cabeza de la pieza de mano. Esto ayuda limpiar la suciedad o humedad leve en el extremo de entrada de la punta.

Ing MAXIMILIAN A. ROBOTTI Mat - 458393/6041 Directar Joe DENIMED S.A.

d S.Δ NICOLAS A. ROBOTTI VICEPRESIDENTE

### deDenimed LASER QUIRURGICO WATERLASE 2014

2. Retire el tapón de la punta tirando de este hacia afuera y colóquelo en la caja de la pieza  $\hat{d}$ e  $\hat{c}$ mano,  $\left(\begin{array}{c} \downarrow \\ \downarrow \end{array}\right)$   $\left[\begin{array}{c} \downarrow \\ \downarrow \end{array}\right]$ 

3. Retire la punta del paquete (para puntas nuevas solamente) e insértela en el extractor de puntas o soporte de puntas giratorio. Para insertarla, alinee la primera hendidura del casquillo de la punta contra los bordes receptores del soporte y luego deslice la punta hacia adentro (se recomienda firmemente usar pinzas);

*ADVERTENCIA:* Nunca toque el extremo de entrada de la punta. Si la superficie de entrada está contaminada, puede dañar la punta, la pieza de mano y el sistema de suministro de fibra óptica. Sostenga la punta sola sobre el casquillo plástico y el extremo de salida,

*NOTA*: Siempre inspeccione la punta antes del uso (Vea Sec. Inspección de la punta).

4. Alinee el orificio de la punta de la pieza de mano sobre el extremo de entrada de la punta, colocada en el extractor de puntas o soporte de puntas giratorio;

5. Baje cuidadosamente la pieza de mano e inserte una punta nueva/inspeccionada (vea: Inspección de la punta) completamente hasta que el reborde del casquillo de la punta se asiente contra la cabeza de la pieza de mano;

*ADVERTENCIA:* Tenga cuidado de no golpear el extremo proximal de la punta contra la cabeza de la pieza de mano y de no romper los dedos de retención del casquillo plástico.

6. Deslice la pieza de mano la pieza de mano lateralmente, alejándola del extractor de puntas o soporte de punta.

*NOTA*: Para retirar la punta, repita el procedimiento completo en sentido inverso. Coloque el pulgar contra la ranura de punta seleccionada para evitar que las puntas se salgan del soporte de puntas mientras se conectan y desconectan las puntas de la pieza de mano.

*NOTA*: Si el láser corta los tejidos duros y blandos más lentamente que lo esperado después de la instalación de la fibra óptica, siga lo indicado en el diagrama de flujo en la Sec. Resolución de problemas del sistema de suministro.

*NOTA:* Use las mismas técnicas cuando use la pieza de mano MD Turbo y puntas MX. También tome nota de que (1) el soporte de punta/extractor de puntas Turbo es diferente del soporte de punta/extractor regular; (2) la herramienta Turbo funciona SOLAMENTE con puntas Turbo; y (3) la herramienta regular NO funciona con puntas Turbo. Consulte también las instrucciones de uso de la pieza de mano Turbo para más información, *NIP 5200147.*

10 l",ed S.A. Lic. NICOLAS A. ROBOTTI VICEPREsloENr~ ; 1. Sujete la punta con pinzas 2. Humedezca el bastoncillo de algodón con gotas de 100% alcohol isopropílico l. Presione la punta en el bastoncillo de algodón 4. Gire el bastoncillo de algodón mientras mantiene presión sobre la punta 5. Esterilice las puntas en el autoclave mediante un ciclo de autoclave validado por undentistll :<:~" "' "~'o *";~v'* INSTRUCCIONES PARA LIMPIEZA Y ES1ERIlIZACION EN AUTOCLAVE DE LA PUNTA MAXIMILIANO A, RCBOTTI Mat. 32458393/6041 Director Técnico DENIMED S.A.

#### 269.3 LASER QUIRURGICO WATERLASE 2014

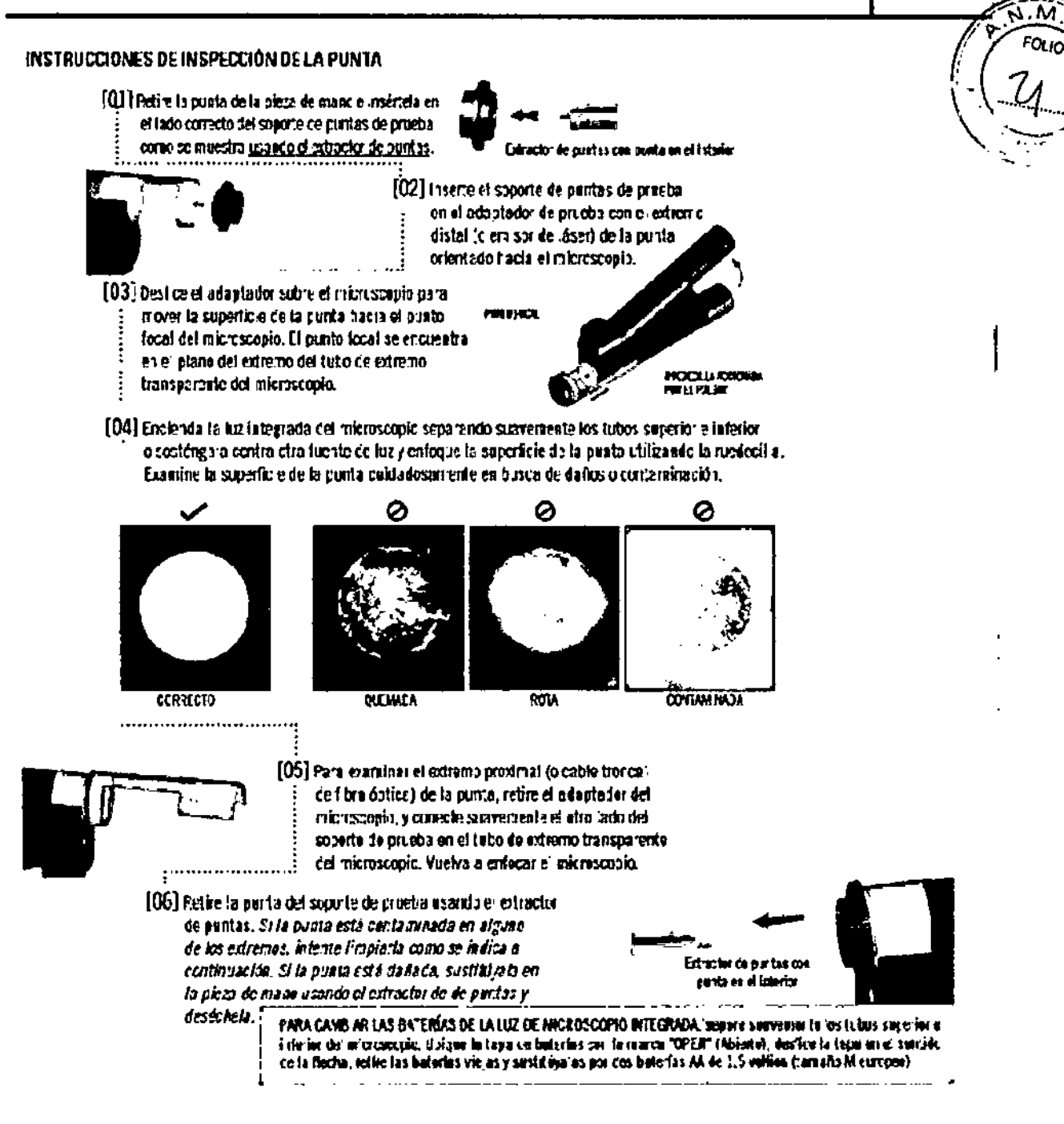

#### 4.4.3. Operación

Denimed

**PRECAUCIÓN:** El uso de controles o ajustes y la realización de procedimientos diferentes de aquellos especificados en el presente pueden ocasionar exposición a radiación peligrosa.

#### **ARRANQUE DEL WATERLASE**

1. Verifique que todas las conexiones se hayan realizado de la manera apropiada y de que se haya conectado el cable de fibra óptica correctamente.

2. El suministro de aire debe estar activado y la presión de aire externa debe ser de 80 psi (5,5 bar) o más.

J

med.

VICEPRESIDENTE

ďc

 $S.A.$ VICOLAS A. ROBOTTI

11

3. La alimentación eléctrica debe ser de 100 VCA, máximo 15 A hasta 230 VCA, 8 A.

4. Verifique que la botella de agua esté más de 1/3 llena con agua/destilada o estéril

MAXIMULIANO A. ROBOTTI 324553334694 Director Tecnico **DUNIALD Sim** 

# LASER QUIRURGICO WATERLASE 2014

*<i>f*<sup>*<i>fol.10***</sub>**<br>*FOLIO*</sub></sup> PELIGRO: Se emite radiación láser y colateral a través del puerto de fibra óptica. El retiro del conector múltiple del puerto de fibra óptica puede ocasionar una exposición peligrosa. También se emite radiación del eje de fibra óptica cuando se retira la pieza de mano. NO intente utilizar $\text{er}$ Waterlase sin el sistema de suministro o la pieza de mano instalados.

5. Conecte el disyuntor.

Denimed

6. Inserte la llave en el interruptor con llave y girela en sentido horario a la posición ON (Activado).

7. El botón de parada de emergencia debe estar soltado (para verificar, asegúrese de que el botón no esté iluminado en rojo y de que no se muestre ningún mensaje de error).

8. El sistema comenzará su proceso de arranque. El sistema cargará el software y aparecerá la imagen del diente que gira en la pantalla (alrededor de 30 segundos).

9. Instale la pieza de mano en el eje del cable de fibra óptica

10. Ponga el sistema en el modo Ready (Listo) y coloque la punta usando el extractor de puntas

#### ACTIVACIÓN DEL WATERLASE

Pulse el botón Ready (Listo) para habilitar el Waterlase, y pise el pedal intenuptor cuando esté listo.

*NOTA:* El usuario puede evaluar el efecto de cada ajuste de parámetros antes del procedimiento dirigiendo la pieza de mano a un fregadero o vaso de papel y ajustando los valores según se desee

*NOTA:* A fin de ayudar a evitar la activación inadvertida del láser, se produce un retardo de 0,5 segundo entre la depresión del pedal y la emisión de láser en sí misma.

#### COLOQUE WATERLASE EN OFF (DESACTIVADO)

• Desconecte la punta, si es necesario. Instale el tapón de la punta .

• Pulse y mantenga pulsado el botón de control de función durante 2 segundos para desactivar el sistema .

- Gire la llave a la posición OFF (Desactivado) .
- Ponga el disyuntor en la posición OFF (Desactivado).

#### 4.4.3.1. Operación Waterlase iPlus

#### INTERFAZ DEL USUARIO *I* NAVEGACIÓN GENERAL

#### *INTRODUCCIÓN*

La interfaz gráfica del usuario (GUI) es la parte principal del sistema de control y se comunica con el usuario a través de la pantalla táctil interactiva. Su objetivo es proporcionar una interacción sencilla e intuitiva con el sistema de láser mientras se realizan procedimientos clínicos.

El sistema selecciona automáticamente los ajustes preprogramados recomendados que corresponden a la aplicación clínica seleccionada. Reduce al mínimo los posibles errores de ajuste de los parámetros del láser y crea una experiencia más satisfactoria tanto para el usuario como para el paciente.

#### CONTROLES E INDICADORES.

El panel de control tiene un botón de control de función para activar y desactivar el sistema y para alternar entre los modos Standby (En espera) y Ready (Listo). Si se pulsa y mantiene pulsado el botón durante más de 2 segundos, se activará o desactivará el sistema. Cuando el sistema está activado, el botón hará alternar el sistema entre los modos Standby (En espera) y Ready (Listo).

El panel de control también tiene un indicador de LED para el estado del sistema y la actividad de El panel de control también tiene un indicador de LED para el están<br>la potencia del láser. Una luz ámbar indica que el sistema está en N<br> Modo Standby (En

at 32458393/6041  $\overline{17}$ at. 32458393/6041<br>Director Técnico DEN1MED S,A

 $\sqrt{100}$  a first  $\sqrt{100}$  of  $\sqrt{100}$  of  $\sqrt{100}$ 

LASER QUIRURGICO WATER  $\mathbb{R}$   $\mathbb{R}$   $\mathbb{R}$ 

luz verde indica el Modo Ready (Listo) y una luz verde destellante indica que se está disparando el láser.

También hay dos indicadores de estado para las baterías iLase: luz ámbar para el modo de carga, luz verde para el estado completamente cargado.

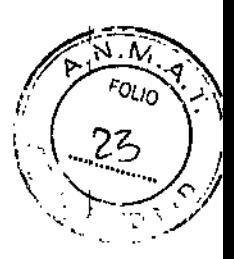

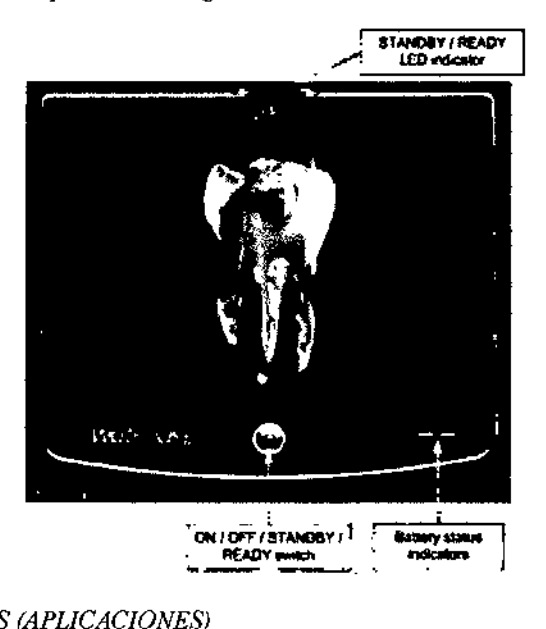

#### *MENÚ APPllCATIONS (APLICACIONES)*

#### **DESCRIPCIÓN DE NIVEL O**

Después de que el sistema ha arrancado, se produce un retardo de aproximadamente 45 segundos para cargar el software. Luego de que el sIstema se carga, en la pantalla aparece un diente como protector de pantalla. Un toque de la pantalla lleva el sistema al menú Nivel 0 Inicio y pueden verse los tejidos dentales con opciones para seleccionar las zonas de operación.

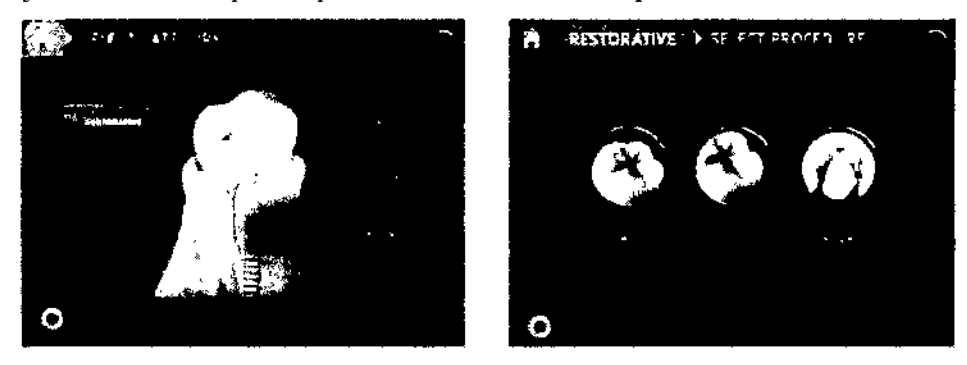

Se pueden seleccionar 6 categorias principales de procedimientos en este nivel:

- 
- Restorative (Restauración) Soft Tissue (fcjidos blandos)
- Periodontics (Periodoncia) Implantology (Implantología)
- Endodontics (Endodoncia) Expanded (Ampliado)

Para seleccionar la categoría de procedimiento, pulse el nombre en la pantalla táctil.

El SIstema está en Modo Standby (En espera) y no sc puede poner en Modo Ready (Listo) hasta que no se visualice el menú lIome (Inicio).

*v, nI* LlA'i) A, RcsotTI Mat 3245333375241 D,rector Tecnica  $D$ :  $N$   $N$  .  $C$   $L$  ,  $C$   $L$  ,  $\frac{1}{2}$ 13  $\equiv$ Dentified S.A.<br>Lic. NICOLAS A, ROBOTTI VICEPRESIDENTE

#### DESCRIPCIÓN DE NIVEL 1

**PDenimed** 

Cuando se selecciona una categoría de procedimiento, el sistema pasa a Nivel 1 con una serie de aplicaciones clínicas dentro de la categoría seleccionada, que se ha probado que resultan eficientes para el uso con la tecnología del Waterlase.

Actualmente, hay 16 procedimientos completamente identificados dentro de 6 categorías de procedimientos.

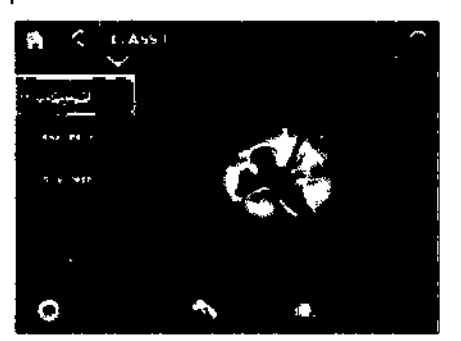

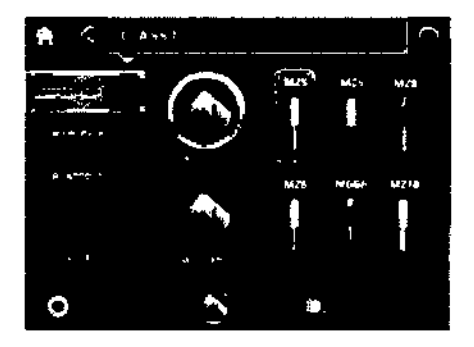

i *"OLio .~'.*

 $!\cdot\cdot\cdot\cdot\cdot$ \ . ..J... *\ '-... \_ ¿::J*  $\sum_{i} \frac{1}{2} \frac{1}{2} \frac{1}{$ .\_~- ---..:-

Para seleccionar un procedímiento, toque el nombre o imagen correspondiente.

El sistema está en Modo Standby (En espera) y no se puede poner en Modo Ready (Listo).

#### DESCRIPCIÓN DE NIVEL 2

Cuando se selecciona un procedimiento en particular, el sistema pasa a Nivel 2. En este nivel, todos los parámetros de funcionamiento del láser se identifican como valores preseleccionados para el paso seleccionado dentro del procedimiento. Se recomiendan los diversos pasos a seguir durante el procedimiento.

Cada paso tiene su propio nombre (que también puede ser un nombre de marca comercial). Cada paso tiene sus propios ajustes recomendados.

Cambio del agua en la botella. Cuando se detecta que el nivel de agua en la botella es BAJO, un botón con una luz intermitente y con un símbolo de bajo nivel de agua aparecerá en el botón Settings (Ajustes). El usuario luego puede poner el sistema en el Modo Standby (En espera) para que el usuario cambie el agua en la botella. Cuando se desconecta la botella, aparece una pantalla de error. Cuando se vuelve a colocar la botella, la pantalla de error se borra ya sea automáticamente, cuando el sistema verifica el estado de la botella, o manualmente. Si se pulsa el botón de función principal (debajo de la pantalla táctil), el sistema vuelve al Modo Ready (Listo). El mismo algoritmo es válido para todas las pantallas de procedimiento.

Se muestran tres categorías de ajustes en la parte inferior: Pieza de mano y punta, láser y pulverización\_ Se pueden hacer ajustes en:

- · Tipo de pieza de mano y tipo de punta: todas las puntas permitidas para este procedimiento
- Láser: Potencia, frecuencia de repetición de pulsos y modo del pulso
- Pulverización: Agua y porcentaje de aire

El tipo de pieza de mano está seleccionado como preferido para el paso del procedimiento actual y se menciona en la parte inferior.

La pieza de mano se puede cambiar por una del mismo tipo o de un tipo diferente. Para hacerlo

1. Primero, pulse el botón de imagen de pieza de mano; el sistema purgará automáticamente el agua de la pieza de mano (Aire para el paciente lOO% activado, presión de aire en la botella desactivada, agua para el paciente 100% activada); se mostrará un temporizador de progreso (3-4 segundos) en la forma de un círculo segmentado fuera del icono de la pieza de mano en el botón, y se purgará el agua de la pieza de mano;

14  $\subset$ **MILLANG A** <del>ลอ</del>ธบาึโ Ing. Donmed S.A. Mat. 32458393/6041 lI~. NlCOlAS A. ROBOTTl Director Técnico VICEPRESIDENTE  $D:$  NIMED  $S.f.,$ 

LASER QUIRURGICO WATERLASE

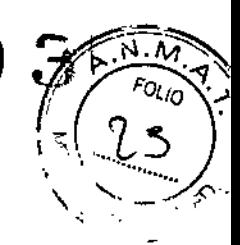

- 2. Cuando haya terminado, se mostrará un nuevo mensaje: El mensaje "Change Handpiece now and then select Típ" ("Cambie la pieza de mano ahora y luego seleccione la punta") debe. En ese momento se puede volver a conectar una pieza de mano.
- $3.$  Luego pulse la imagen de la punta deseada (que puede ser la misma punta o una punta nueva); el aire para el paciente (y el aire de enfriamiento interno) se desactivará mediante la pieza de mano, y se puede insertar una nueva punta.
- 4. Después de que se haya instalado una punta nueva en la pieza de mano nueva, pulse la imagen de la pieza de mano nuevamente; se muestra un temporizador de progreso nuevamente durante 3-4 segundos, y se cebará la pieza de mano con agua.

Para volver a la pantalla de procedimiento se debe pulsar nuevamente el bolón atrás o de la pieza de mano en la fila inferior

LA **SELEOO ÓN DE PUNTAS** siempre corresponde al tipo de pieza de mano seleccionado. Sus nombres se muestran en la parte inferior de cada imagen de punta a modo de referencia. Cuando la selección de punta está activada, se resalta una punta principal recomendada, se muestran las puntas preferidas en un recuadro y se muestran todas las puntas de uso permitido.

- Pulse la Imagen de la punta (que puede ser la misma PWlta o tma punta nueva);
- Se activarán tanto el aire de enfriamiento como el aire para el paciente (pulverización);
- Sustituya la punta,

~Denimed

Para volver a la pantalla de procedimiento cuando se ha instalado la punta, se debe pulsar nuevamente el botón atrás o de la pieza de mano en la fila inferior.

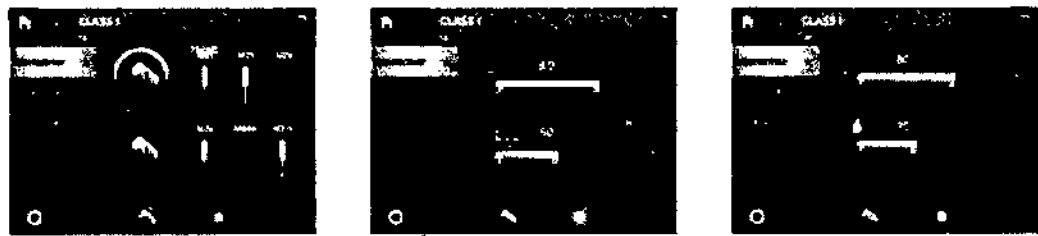

**EL AJUSTE DE PaTENCI A DEL L SER** así como la :frecuencia de repetición de pulsos y el modo del pulso láser están siempre definidos por el tipo de procedimiento y el tipo dc punta seleccionados. El botón Pulse Mode (Modo del pulso) alterna el sistema entre los modos S (pulso largo) y H (pulso corto). Los parámetros dclláscr se pueden cambiar en cualquier momento en los modos Rcady (Listo) o Standby (En espera). Después del ajuste, si se pulsa el botón atrás o el botón de láser, el sistema vuelve a la pantalla de procedimienlo.

**LOS AJUSTES DE PULVERIZACiÓN** para el porcentaje de aire y agua también se pueden ajustar cn los modos Ready (Listo) o Standhy (En espera).

La selección de modo alterna entre ON (Activado), OFF (Desactivado) y AUTO para ambos parámetros.

#### **CAMBIO Y ALMACENAMIENTO DE LOS VALORES PRECONFIGURADOS**

Cuando se cambian los parámetros respecto de los valores preconfigurados de fábrica, el símbolo de "estrella" cambia a un símbolo de "candado abierto". Eso indica que se han modificado, pero no guardado, los parámetros preconfigurados del sistema.

Para guardar los parámetros modificados, pulse y mantenga pulsado el botón con el nombre del paso durante 2 segundos. El símbolo de "candado abierto" cambia a un símbolo de "candado cerrado", indicando que se han guardado los ajustes modificados. En caso contrario, las modificaciones se perderán al cambiar a tma pantalla diferente.

Para restaurar los ajustes preprogramados de fábrica para el paso de procedimiento personalizado (indicado por un símbolo de "candado cerrado"), se debe pulsar y mantener pulsado durante 2

15 Denimed S.A. , <u>MAX<del>IM</del>ITTANO A, RUBO</u><br>Mat. 32458333, 6041 RUSOTTI 7 Ina. Director<sup>9</sup> Schleb U~J: .:,\_ ::; . VICEPREsIoeNTE

 $\phi$  Denimed  $2509$ LASER OUIRURGICO WATERLASE

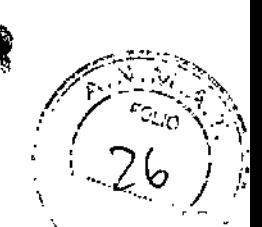

~egundos el botón con el nombre del paso correspondiente. Volverá a aparecer el símbolo de "estrella" en lugar del símbolo de "candado cerrado", indicando que se han cambiado los ajustes nuevamente a los valores preconfigurados de fábrica.

Los ajustes recomendados de fábrica o modificados se pueden guardar como uno de los "Favorites" (Favoritos), si es necesario,

También se pueden restaurar todos los valores preconfigurados de fábrica, seleccionando el icono "RESTORE ALL" (Restaurar todo) en el menú Scttings (Ajustes).

Ninguno de los parámetros se puede cambiar cuando el sistema está en el modo FIRING (Disparando).

Los ajustes predeterminados de Iluminación, tanto del haz de guía como de la luz, están en la parte media del intervalo de ajuste. Lo mismo es válido para el tono de sonido.

#### MENú SETTINGS *f* MEMORY (AJUSTES IMEMORIA)

El menú Settings *I* Memory (Ajustes /Memoria) almacena hasta 9 "Favoritcs" (Favoritos) Puede corresponder a un paso particular del procedimiento descrito en el menú principal de aplicaciones, o puede ser completamente independiente, SIlo selecciona el usuario y se almacena desde el menú Advanced (Avanzado).

Este menú también brinda acceso a las siguientes funciones suplementarias:

• Acceso al menú operacional Custom (personalizado), el menú Advanced (Avanzado), no relacionado con ningún procedimiento clínico;

- Purga y cebado del sistema dc summistro dc fibra óptica;
- Ajuste del nivel de volumen del tono de toques;
- Restauración de todos los valores preconfigurados de fábrica;
- Selección del idioma (disponible en los modeles más recientes);
- Ajuste del haz de guía y la iluminación;
- Acceso a la pantalla de servicio,

Cuando se cambia a esta pantalla desde la pantalla Procedure (Procedimiento) o desde la pantalla Advanced (Avanzado), se muestran los ajustes más recientes y el nombre del paso de procedimiento en la ftla superior. Para guardar los ajustes actuales como uno de los "Favoritos", pulse y mantenga pulsado uno de los nueve botones durante 2 segundos. El nombre del procedimiento y el paso aparecerán dentro del botón Cuando se trabaja desde la pantalla Advanced (Avanzado), el nombre del botón se indicará como "Custom 1" (Personalizado 1), etc.

#### FUNCIONES DE LOS BOTONES DE CONFIGURACIÓN

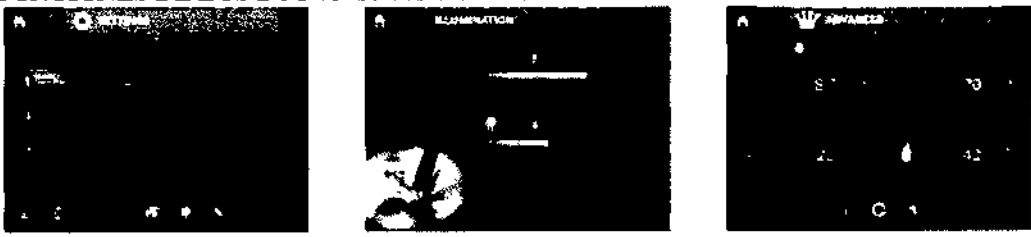

• EL BOrÓN ADV ANCED (AVANZADO) pasa el sistema al modo Advanced (Avanzado);

• EL BOTÓN DRAlN WATER (DRENAR AGUA) se utilizará solamente para cambiar la fibra óptica. Cuando se presiona, aparecen los botones "Purge" (Purgar) y "Prime" (Cebar). Cuando el botón "Purge" (purgar) está activado, se purga el agua de la fibra óptica.

Cuando el botón "Prime" (Cebar) está activado, se ceba la fibra óptica con agua.

, **" DEFIX Ed S.A.**<br>LIC. NICOLAS A. ROBOTTI VICEPRESIOEN 1E 16 HAXIMILTATIO A ROLOTTI Mati, 324J3 - 137534. Di-, . ton 1301 =<br>- D\_ ',,,,,,,,'', D + .

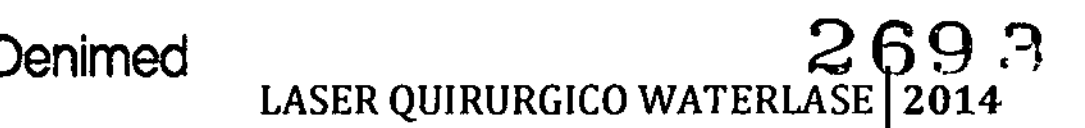

Ñ

 $17$ 

no MAXIMILIANO A. ROBOTTI Mat. 32458393/6041<br>Director Tensico<br>DENIMED B.A.

· SOUND (SONIDO) permite ajustar los sonidos entre 0 y 15.

• LA FUNCIÓN RESTORE (RESTAURAR) llevará a la pantalla de diálogo "Do you want to restore all factory pre-sets?" (¿Desea restaurar todos los valores preconfigurados de fábrica?) con las opciones YES (Sf) v Exit (Salir).

Si se selecciona YES (Sf), se restaurarán todos los valores preconfigurados de fábrica.

• EL BOTÓN LANGUAGE (IDIOMA) ofrece la opción de seleccionar uno entre varios idiomas (Nota: disponible en modelos más recientes).

• LA PANTALLA ILLUMINATION (ILUMINACIÓN) tendrá ajustes para el haz de guía verde y la iluminación de la luz para la pieza de mano, desde 0 hasta 9.

· EL BOTÓN SERVICE (SERVICIO) lleva al menú de servicio.

#### **AJUSTES PERSONALIZADOS**

El usuario cuenta con capacidad para ajustar los parámetros sin limitaciones y sin relación con ningún procedimiento en la pantalla Advanced (Avanzado).

Cuando se selecciona el botón "Advanced" (Avanzado), el sistema pasa a la pantalla con todos los parámetros mostrados, sin hacer referencia a ningún procedimiento en particular y sin limitar ningún intervalo de ajustes.

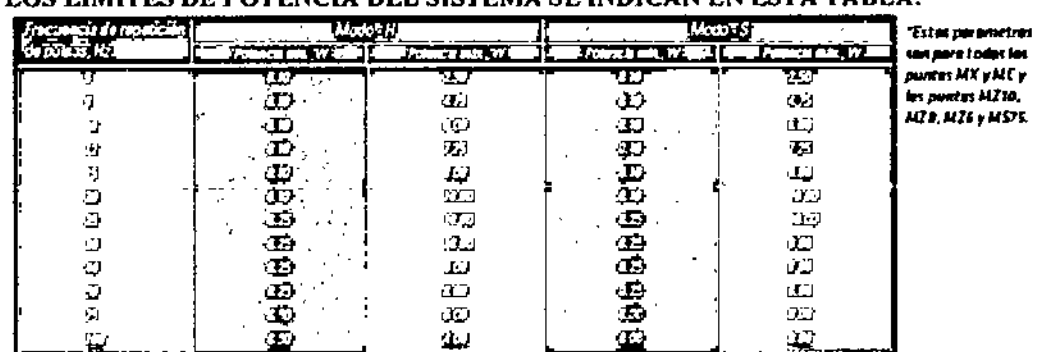

#### LOS 1 ÍMFEES DE POTENCIA DEL SISTEMA SE INDICAN EN ESTA TARLA-

#### **DESCRIPCIÓN DE LOS BOTONES DE FUNCIONES:**

« La selección de Change Handpiece (Cambiar pieza de mano) purga automáticamente el agua de la pieza de mano, mostrando un temporizador de progreso (3-4 segundos). Luego, aparece un mensaje de cambiar la pieza de mano. Cuando se cambia la pieza de mano, se debe pulsar el mismo botón, y comienza el ciclo de cebado, mostrando un círculo segmentado de progreso.

· La selección de Change Tip (Cambiar punta) activa tanto el aire de enfriamiento interno como el aire para el paciente. Cuando se pulsa nuevamente, el sistema vuelve a la pantalla Advanced (Avanzado).

EL BOTÓN SETTINGS (AJUSTES) lleva a la pantalla Settings (Ajustes).

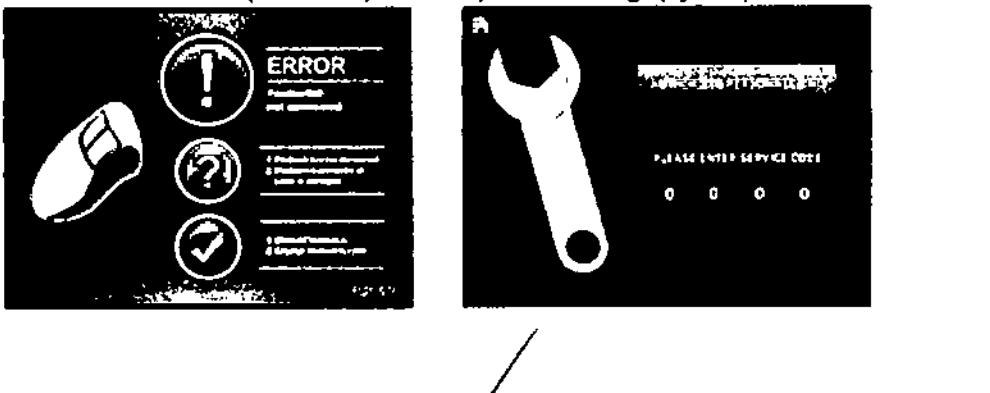

Denimed S.A. LIC. NICOLAS A. ROBOTTI VICEPRESIDENTE

LASER QUIRURGICO WATERLASE 20143

A.  $O_{U/O}$ 

#### **OTRAS PANTALLAS**

Denimed

En todas las pantallas, puede seleccionarse el icono de ayuda "i" para ir a una pantalla de información/recomendaciones.

La pantalla de error aparecerá cuando se detecta un error del sistema. Indicará el nombre del error y recomendaciones para corregirlo.

La pantalla de servicio tendrá un código de acceso para brindar acceso al personal autorizado.

#### 4.4.3.2. Operación Waterlase MD

#### **GENERALIDADES**

El sistema Waterlasc MD proporciona al usuario el control de los parámetros de Potencia, Agua y Aire. El usuario puede seleccionar uno de los 16 valores predefinido, o variar los valores individuales para justar Potencia, Modo por Impulsos, Velocidad del impulso, Agua y Aire según sea apropiado para el procedimiento.

#### DESCRIPCION DEL ESTADO OPERATIVO

El panel de control del sistema consiste en los botones de tecla que se muestran permanentemente y la visualización de la pantalla táctil.

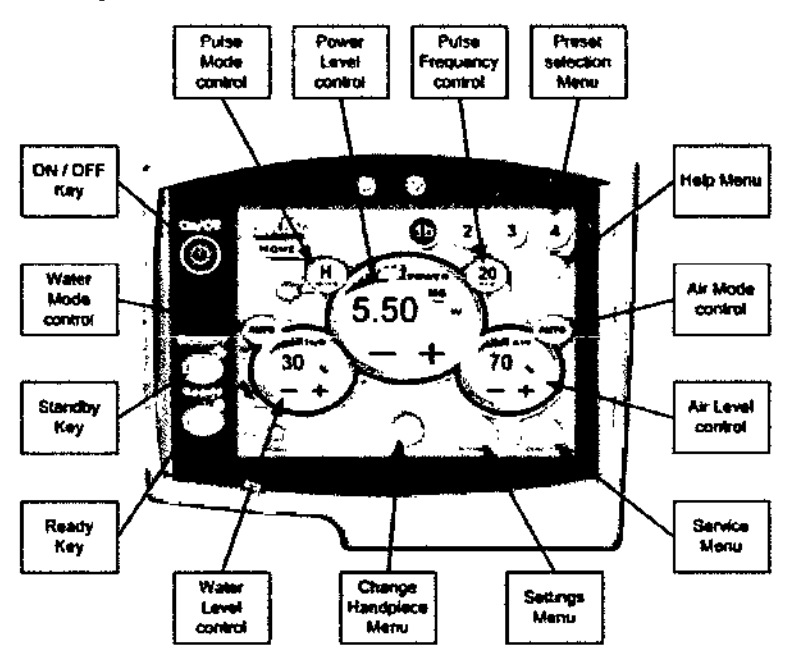

#### I. Botones de Tecla

ETecla ON/OFF: Desactiva cion de la pantalla táctil (Modo "Sleep" (Suspendido)). Los controles del sistema están todavía activados. Presiónela cuando el sistema no se esté usando por la noche.

NOTA: El sistema pasará automáticamente al modo "Sleep" cuando no se use durante 15 minutos.

CTecla Standby: Activa la pantalla táctil. Los controles principales del laser y el sistema de refrigeración están desactivados. Utilicela todo el tiempo cuando no se esté realizando el tratamiento.

NOTA: El sistema pasará automáticamente al modo "Ready" (Listo) cuando no se use durante 15 minutos.

18 Denimed s **MAXIMELIA**NO AL ROBOTTI LIC. NICOLAS A. ROBOTTI Mat. 32453393-3041 **VICEPRESIDENTE** Director Tech co DENMAD \$ A.

de Denimed 269 LASER QUIRURGICO WATERLASE | 2014 2693

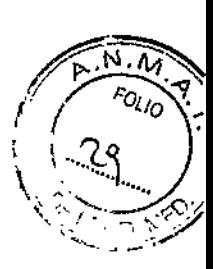

DTecla Ready: Activa todos los controles del sistema. El Jaser está preparado para emitir. Utilíeela cuando esté listo para realizar el procedimiento de tratamiento clínico.

#### 11. Controles de pantalla tactil

Cada ftmción de control del láser (potencia, Agua y Aire) tiene una pantalla de control separada, que indica el valor del parámetro y su modo. Cada indicador de modo actúa como botón de control y cuando se presiona permite el desplazamiento por las opciones disponibles.

[]Control del nivel de potencia (power lcvcl control): Muestra y controla la potencia media del láser. La potencia máxima está limitada en función de la velocidad de repetición del impulso y el Modo por impulso. Los pasos graduales de ajuste de potencia son de 0.25 vatios.

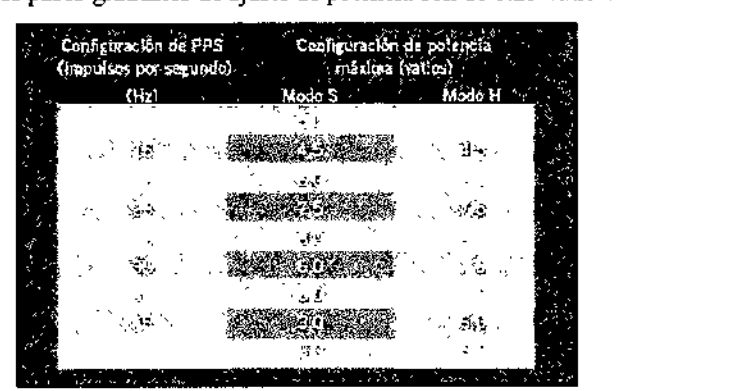

El símbolo de radiación láser está destellando junto con el sonido del pitido, cuando se presiona el interruptor de pedal y el sistema está emitiendo el haz láser.

- $\Box$ Control del modo por impulso (Pulse mode control): El impulso del láser tiene dos modos: "H" (modo de impulso para tejido duro) y "S" (modo de impulso para tejido blando). Estos modos controlan la duración del impulso a aproximadamente 140 us para el modo "H" y aproximadamente 700 µs para el modo "S".
- O Control de frecuencia del impulso (Pulse frecuency control): El láser por impulsos puede aplicarse a diferentes velocidades o número de impulsos por segundo, o PPS (H2). Presione el este botón para cambiar la velocidad de repetición de impulso de laser. Se puede seleccionar en el rango de 10 - 50 Hz con pasos graduales de 5 Hz.
- DControl de los modos Agua y Aire (Water mode control y Air mode control): Cuando se presionan, los indicadores de Agua y Aire pasan por los modos OFF, AUTO Y ON, mostrandosu configuración actual. Cuando están en la posición ON y el sistema está en modo "Ready", el agua o el aire comenzarán a fluir inmediatamente. Cuando está en modo AUTO, después de presionar el interruptor de pedal.
- OMenú de selección de valores predefinidos (preset SelectionMenu): Permite el acceso a 4 grupos de 4 parámetros operativos predefinidos del sistema (en total, 16 valores predefinidos). Se puede memorizar cualquier cambio en los valores predefinidos.
- OMenú de ayuda (Help Menu): Pennite el acceso a una explicación detallada de todos los controles del menú actual.
- OMenú Cambiar pieza de Mano (Change Handpiece Menu): Proporciona acceso al purgado automático del sistema de entrega en el caso de que haya que desconectar la pieza de mano o el sistema de entrega de fibra. Pennite rellenar el sistema de entrega de pulverización cuando se vuelven a conectar los componentes.
- DMcnú de configuración (Settings Menu): Con este menú se pueden ajustar valores dc configuración tales como la potencia del haz de dirección e iluminación, y del sonido asociado eon los botones táctiles. Permite acceso al menú calibración cuando se va a limitar la potencia en

19 ~ ,~A, l'.OBOTTI s. ⁄ Mat. 32458333.\$041 AS A. ROBOT tii o D,rector Tecnicu VICEPRESIDENTE *;J..: ••••. , •.• ~ •••*

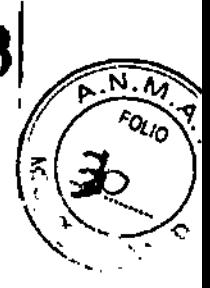

función del tipo de punta seleccionada. También hay referencias a la potencia de salida real en función de factores de potencia relacionados con las diferentes puntas.

CIMenú servicio (Service Menu): Proporciona acceso a la calibración y memoria del sistema. Accesible solamente para técnicos de servicio de campo certificados.

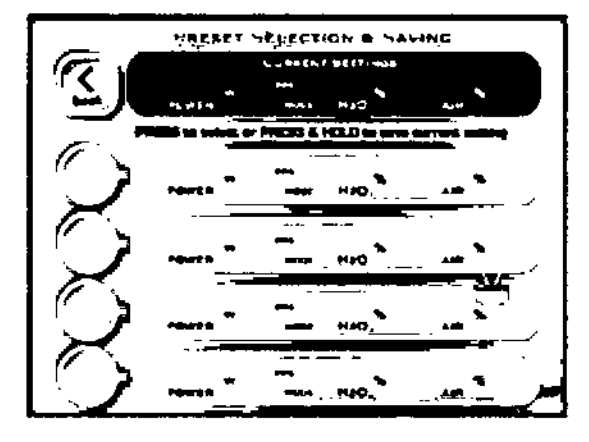

#### MODIFICAR Y GUARDAR VALORES COMO VALORES PREDEFINIDOS

El sistema Waterlase MD tiene 16 valores predefinidos, previamente programados y almacenados en el sistema.

Para seleccionar y almacenar un nuevo grupo de valores y/o modos para los parámetros Potencia, PPS, Agua y Aire, primero seleccione en el menú principal del sistema los valores que desea almacenar. A continuación seleccióne el grupo predefinido (1, 2, 3 o 4) en el que desea guardar los nuevos valores. Pulse el botón del valor predefinido seleccionado (a, b, c o d) y manténgalo presionado durante 2 o 3 segundos hasta que oiga un pitido. En ese momento quedan almacenados los nuevos valores y modos. Los mismos quedan almacenados permanentemente con ese número predefinido y pueden recuperarse en cualquier momento pulsando el botón predefinido.

#### PANTALLA DE CONFIGURACION

Al pulsar el botón "settings" en la parte inferior derecha de la pantalla principal, aparecerá la visualización en pantalla de configuración del sistema:

Mediante esta pantalla puede ajustar el volumen del altavoz del sistema, la intensidad de la iluminación y la intensidad del haz de dirección. Utilice las flechas arriba y abajo para hacer estos ajustes.

Esta pantalla también tiene una función de Calibración: al seleccionar esta función se pasará a una pantalla que proporciona información sobre la potencia de salida prevista en cada punta. El pulsar el botón "tip type"

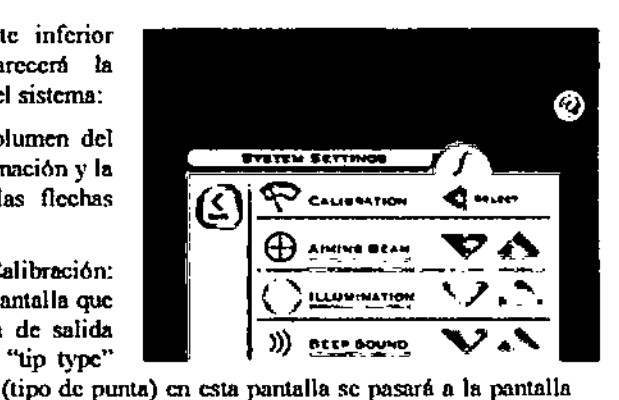

de selección de punta: Después de seleccionar el tipo de punta, volverá la pantalla de calibración y la potencia de salida prevista para la punta seleccionada. La potencia real puede variar con relación a la potencia prevista tanto como ±20%. Al volver a la pantalla principal, el tipo de

 $S.A$ 

control de potencia.

a2Amed

LIC. NICOLAS A. ROBOTTI

VICEPRESIDENTE

p,

punta seleccionada se mostrará en la ventana de

Κ ℗  $Z6$ 72  $72$ 74 C \$. T4 i i Maadal na adalaich<br>Macha an Cubliannaid

> MAXIVIL'ANO A. ROBOTTI Mat. 32453313/604 **Director Tecnico** Dissinct J.A.

ì

2693 LASER QUIRURGICO WATERLASE | 2014

 $\widehat{\mathsf{N} \cdot \mathsf{N}}$ 

D.

 $o_{l/2}$ 

#### **4.4.3.2. MENSAJES DE ERROR**

El Waterlase monitorea constantemente su propio rendimiento y calibración. Si se produce algún error de rendimiento, el sistema se pondrá en Modo Standby (En espera) y la pantalla indicará la causa del error y proporcionará recomendaciones acerca de cómo despejar el error.

Si no puede despejar el error después de seguir las indicaciones dadas en la pantalla de error, llame al representante de servicio local para solicitar asistencia.

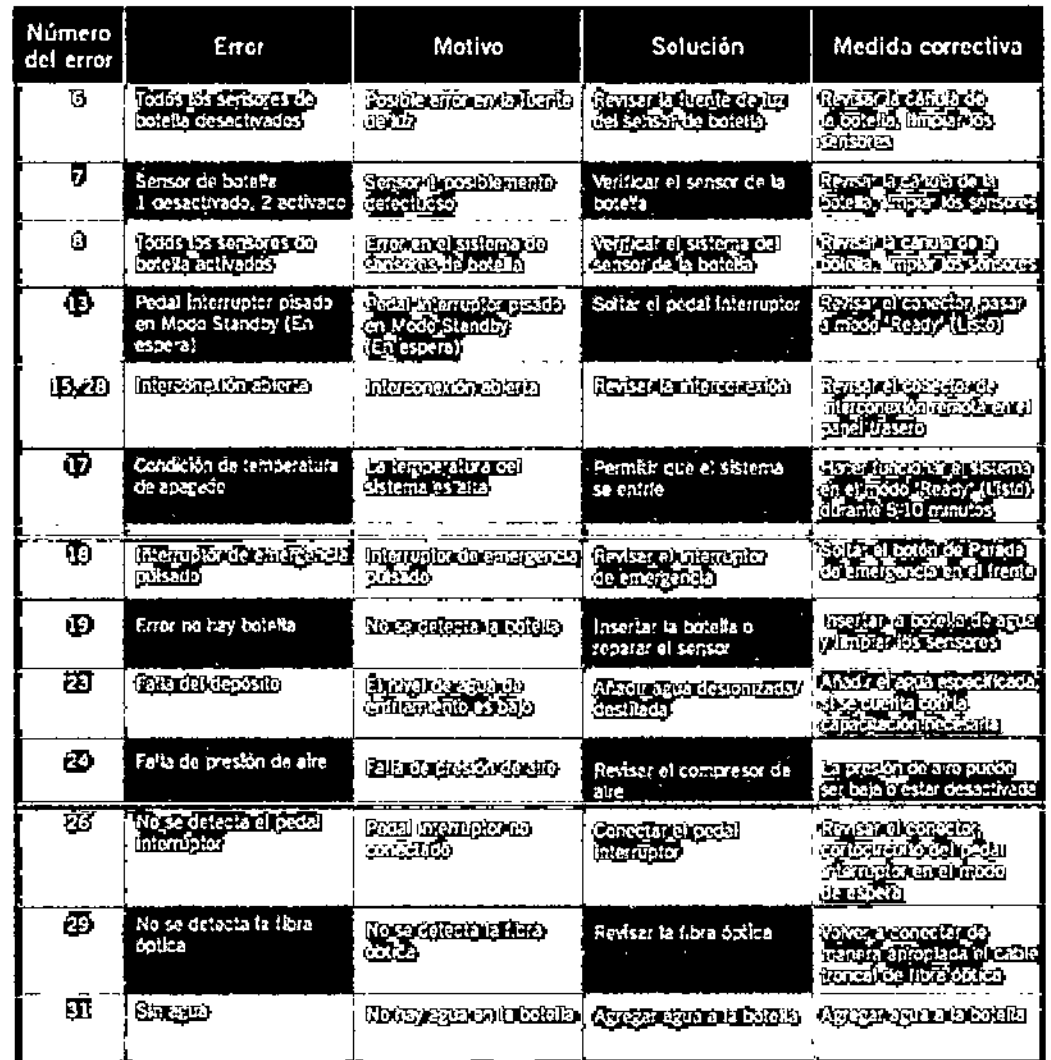

#### 4.5.1. Limpieza y esterilización

PRECAUCIÓN: La pieza de mano y las puntas se deben limpiar y esterilizar antes del uso inicial y entre pacientes.

#### LIMPIEZA Y ESTERILIZACIÓN DE LA PIEZA DE MANO Y LA PUNTA

· Use desinfectante dental estándar para limpiar la pieza de mano después de cada procedimiento (no es necesario desconectar la pieza de mano de la unidad). No use lejía o limpiadores abrasivos.

HHANU A, ROBOTTI محدد Dentry S. ROBOTT Mat. 32458393/6041 Director Técnico VICEPRESIDENTE DENIMED S.A.

## LASER QUIRURGICO WATERLASE | 2014

269

 $\mathbb{R}$  $FOLIO$ 

28O

• Con la punta aún colocada, use un hisopo de algodón y alcohol isopropílico para limpiar la punta y la cabeza de la pieza de mano después de cada procedimiento.

NOTA: Siempre efectúe este procedimiento antes de la esterilización con vapor.

#### **PAOO 1-LI MPI EZA DE LA PIEZA DE MANO**

~Denimed

El proceso de limpieza tiene la finalidad de quitar sangre, proteínas y otros posibles contaminantes de la superficle y las hendiduras de la pieza de mano. Esto no limpiará o esterilizará completamente la pieza de mano y la punta. El control de contaminación debe ser efectuado por personal capacitado, utilizando equipo de protección (incluidos guantes, máscaras y escudos).

1. Désconecte la pieza de mano y la punta siguiendo procedimientos apropiados;

2. Inserte el tapón de la punta y el tapón trasero en la pieza de mano;

3. Limpie toda la superficie de la pieza de mano con gasa de algodón y un desinfectante químico disponible comercialmente;

4. Empape la gasa en desinfectante químico y luego envuelva la pieza de mano y la punta con la gasa;

5. Deje reposar durante diez (10) minutos o según se recomiende en las instrucciones del fabricante del desinfectante;

6. Retire la gasa con desinfectante y pase una gasa seca por la pieza de mano.

#### PASO 2-ESTERILlZACI ÓN DE LA PIEZA DE MANO CON VAPOR

El proceso de esterilización con vapor tiene la finalidad de destruir microorganismos infecciosos y agentes patógenos.

NOTA: Siempre efectúe este procedimiento después de la limpieza y antes del uso.

1. Limpie la pieza de mano y las puntas como se describió anteriormente;

2. IMPORTANTE: Retire el tapón trasero y el tapón de la punta de la pieza de mano;

3. Coloque la pieza de mano y la(s) punta(s) dentro de bolsas para autoclave autosellantes de una sola envoltura separadas. Las puntas pueden colocarse en el autoclave en el soporte de puntas giratorio;

4. Coloque suavemente las bolsas para autoclave en la bandeja del autoclave. Manipule la pieza de mano y la(s) punta(s) con cuidado. No apile instrumentos encima de la pieza de mano o las bolsas;

5. Coloque la bandeja del autoclave dentro de la cámara del autoclave;

6. Configure el ciclo del autoclave para los siguientes parámetros: Temperatura: Pre-vacío 270 °F (132 cc), Ticmpo:6 mmutos, 20 minutos de tiempo de secado como mínimo;

7. Una vez que se haya completado el ciclo del autoclave, retire la bandeja y deje que se enfrien los elementos;

8. Una vez que se hayan enfriado, retire la pieza de mano, las puntas y los tapones de las bolsas;

9. Conecte la pieza de mano al sistema o inserte el tapón de la punta y el enchufe de la punta y coloque la pieza de mano nuevamente en su caja.

#### 4.5.2. **Mantenimiento**

#### **MANTENIMIENTO BÁSICO**

*VERIFICACIÓN* Y *LIMPIEZA DE LOS ESPEJOS*

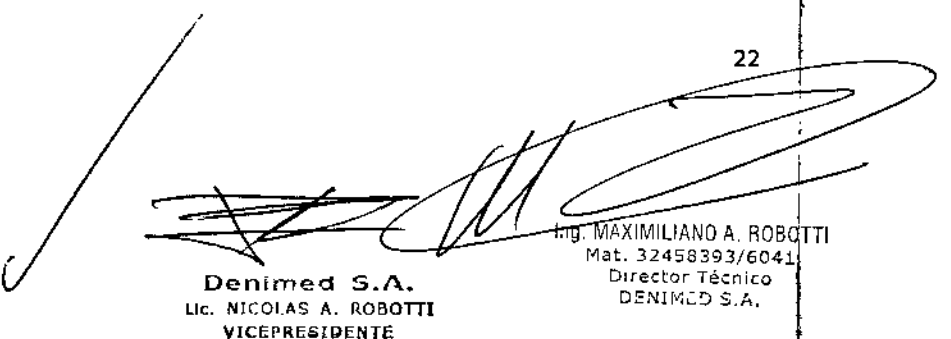

I

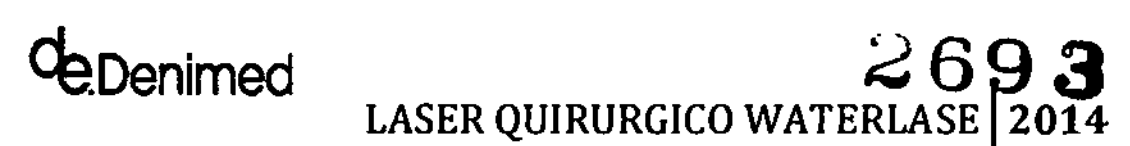

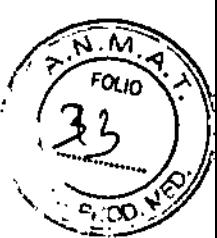

NOTA: Si el rendimiento del sistema de suministro es deficiente y la punta está en buenas condiciones, revise el espejo en busca de daños o contaminación.

ADVERTENCIA: El uso de un espejo contaminado o dañado ocasionará daños al sistema de suministro de fibra óptica.

Pooga el sistema en el modo "Ready" (Listo) y retire la punta;

*Jl\~,)PECCJ6N*l'*UMPIEZA DE WS ESPF,.JOS*

l. Apunte la picza de mano hacia una superficie blanca. El punto verde del haz de guía debe verse transparente, uniforme y bien confinado. Si se observan zonas oscums e irregularidades, inspeccione el espejo; (Corresponde a las piezas de mano Turbo y Gold).

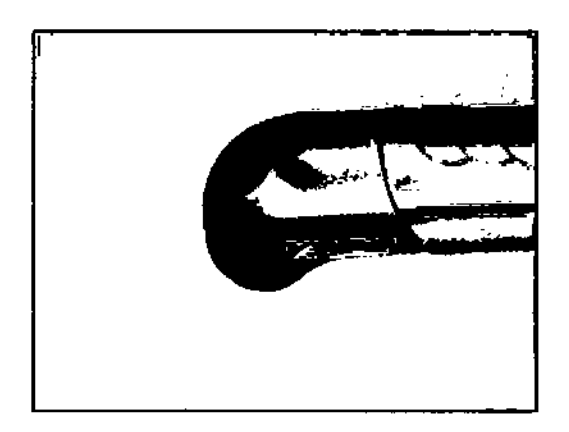

NOTA: Si el casquillo plástico de la punta se daña continuamente en el extremo de entrada, se debe revisar y limpiar el espejo. Se debe rcvisnr In alineación del espejo.

2. Para inspeccionar el espejo, retírelo siguiendo el procedimiento adecuado (vea: Cambio del espejo de la pieza de mano);

3. El espejo puede estar contaminado o dañado;

4. El espejo contaminado se puede limpiar con un hisopo de algodón, humedecido con acetona para usos ópticos o alcohol:

• Coloque el hisopo húmedo sobre la superficie del espejo}' espere alrededor de 5 segundos para que el solvente ablande el material contaminante;

- Limpie la contaminación girando y retirando el hisopo rápidamente;
- Repita varias veces hasta haber retirado toda la contaminación.

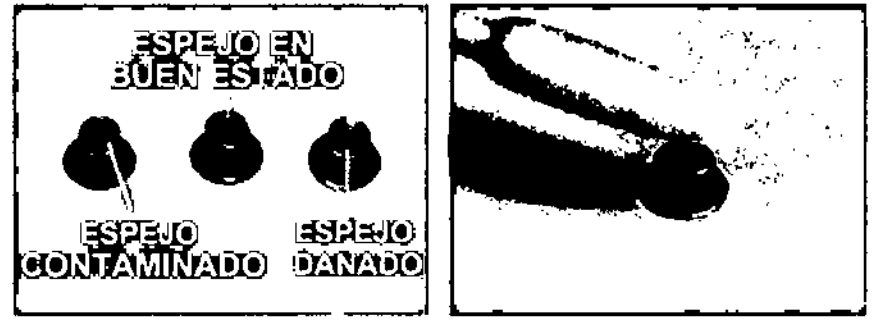

5. Si el espejo tiene marcas de quemaduras o mlladura, debe sustituirlo;

 $\epsilon$  $\kappa$ colas a. Robot VICEPRESIDENTE  $\overline{\mathtt{A}}$  rolotti MBt. *32451'1193/60<41* D,rector Técnico DENIMED S.A.

LASER QUIRURGICO WATERLASE 2019

M FOLIO

6. Mientras se ha retirado el espejo y si tiene contaminación o marcas de quemaduras, limpie el reflector interno dentro de la cabeza de la pieza de mano con un hisopo de algodón largo, humedecido con acetona o alcohol;

7. Instale el espejo nuevo o limpiado y verifique que la alineación sea correcta.

VERIFICACIÓN DE LA ALINEACIÓN DE LOS ESPEJOS

1. Apunte la pieza de mano hacia una superficie blanca. El punto verde del haz de guía debe verse transparente, uniforme y bien confinado;

2. Si el punto está confinado en un lado y tiene un reflejo estilo satélite (sonrisa) en el lado opuesto, la alineación del espejo es incorrecta;

Waterlase iPlus:

Denimed

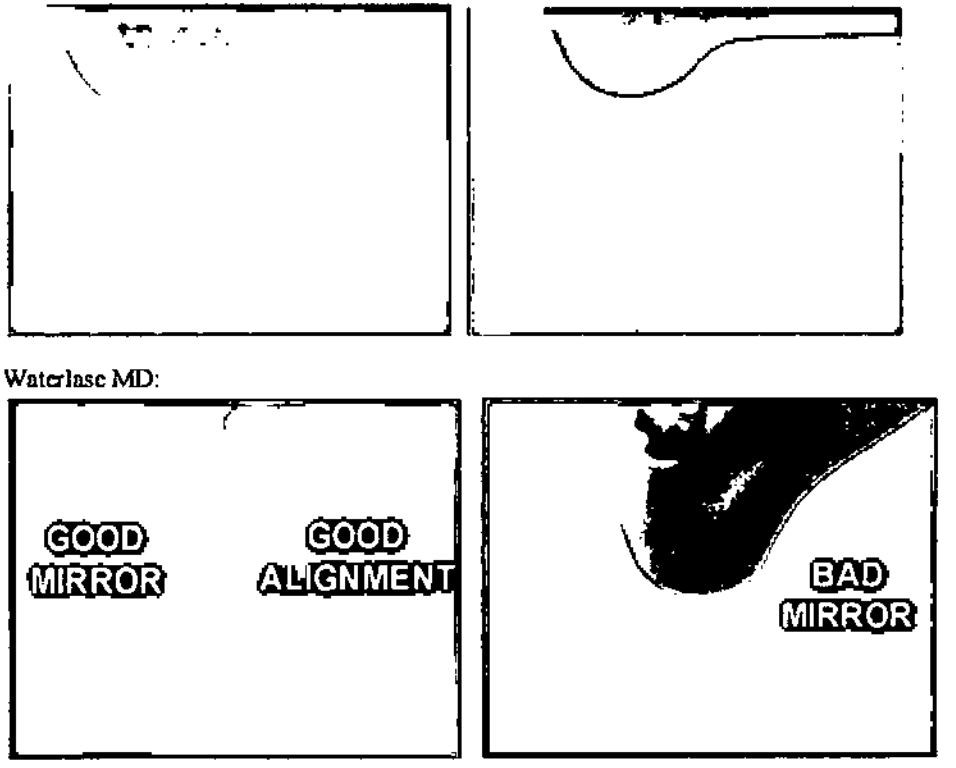

3. Para mejorar la alineación, retire el espejo y gírelo 180 grados (vea Segundo. Cambio del espejo de la pieza de mano del Waterlase iPlus). Si esto no resuelve el problema, sustituya la pieza de mano. Si eso no resuelve el problema, sustituya el cable troncal de fibra óptica.

NOTA: Si el casquillo plástico de la punta se daña continuamente en el extremo de entrada, se debe verificar la alineación del espejo.

CAMBIO DE ESPEJO DE LA PIEZA DE MANO

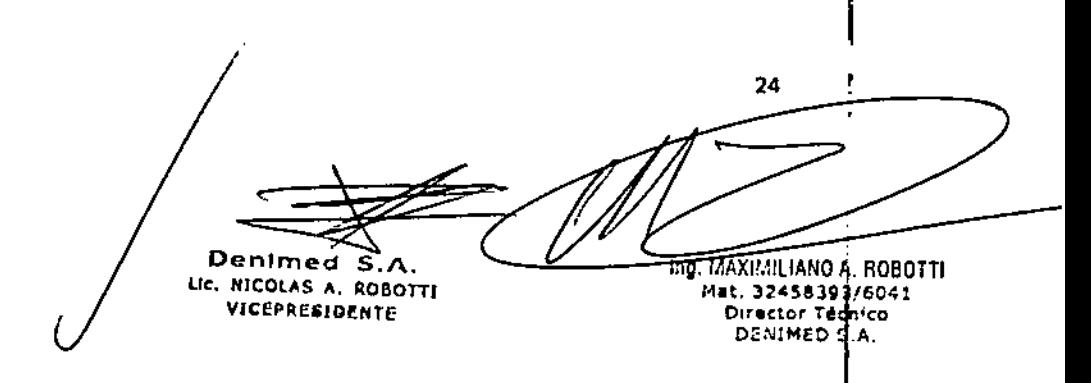

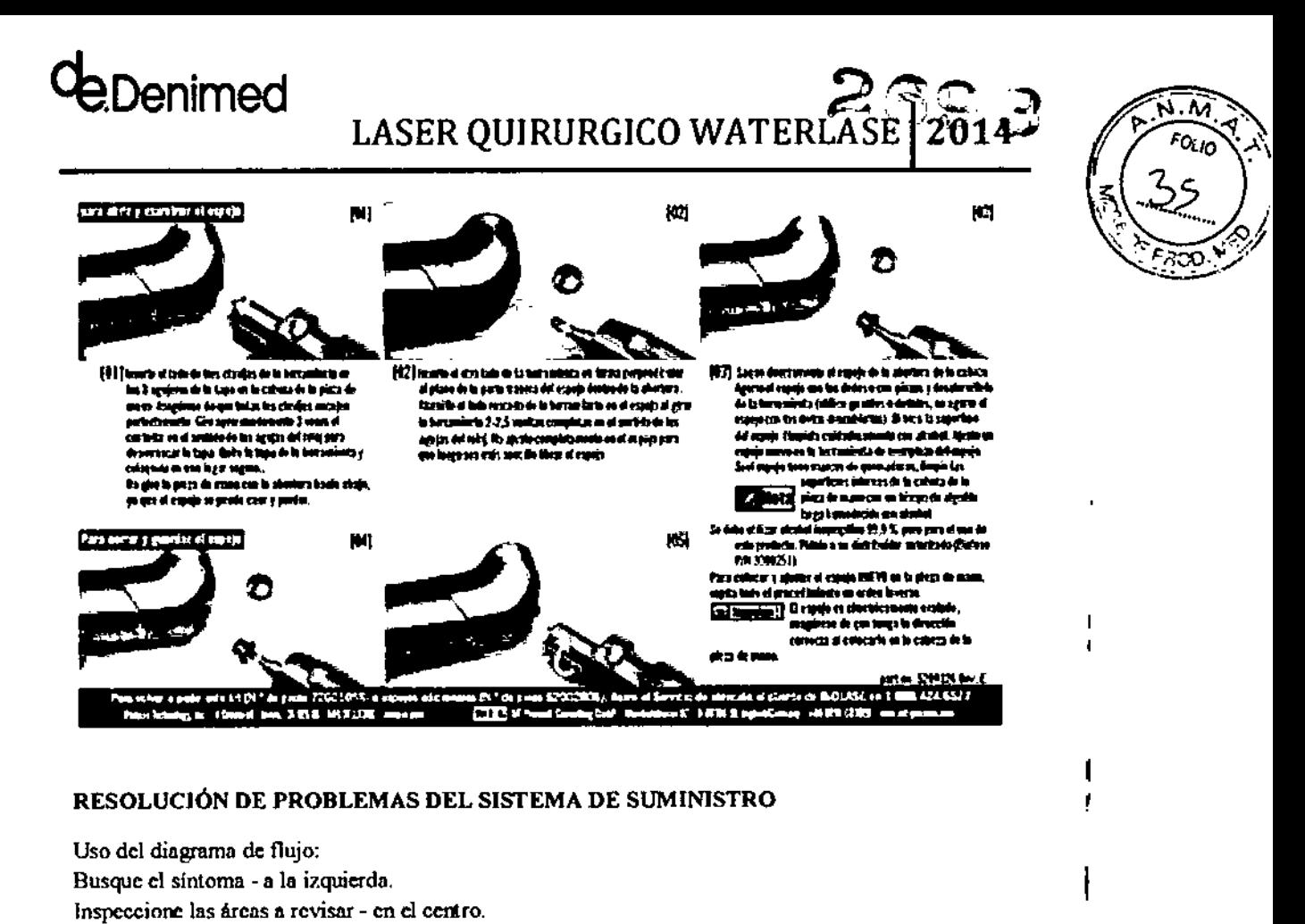

Lleve a cabo la medida de reparación recomendada - a la derecha.

del sistema láser y evitarán problemas futuros.

referencia.

Use las medidas de reparación como orientación para las correcciones apropiadas en esta guía de

Advertencia: El descubrimiento y la reparación temprana de los problemas mejorarán la finbilidad

25 05Tü ſ, LIC. RICOLAS A ROBOT Mal мT.  $\sim$ **DIRECT Tuesico**<br>DENIMED S.A. VICEPRESIDENTE

1

I

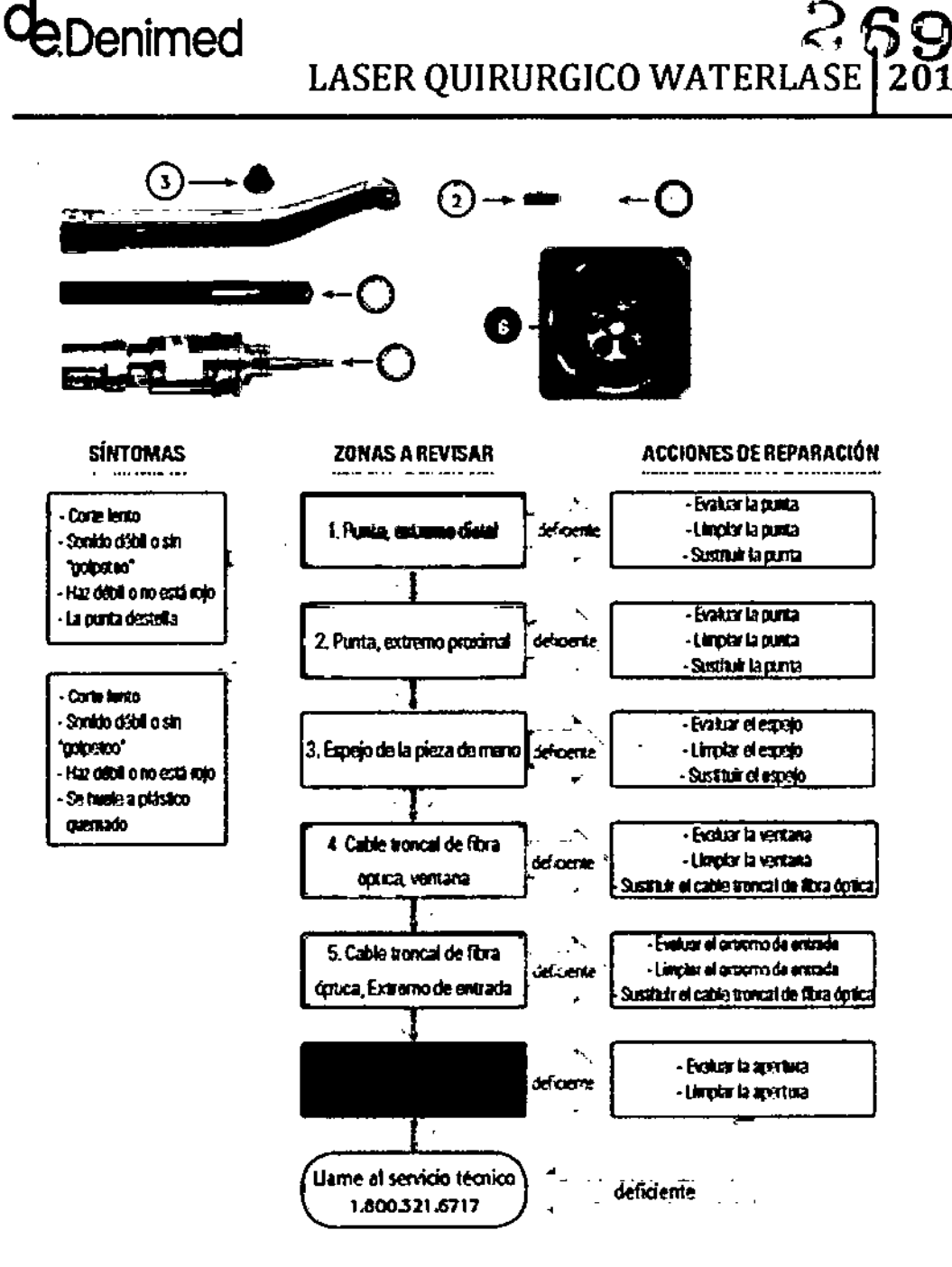

#### REVISIÓN DE LA FIBRA ÓPTICA

NOTA: Inspeccione regularmente el eje de fibra óptica. Siempre inspeccione y limpie la ventana de protección en el extremo del eje de fibra óptica si se dañaron el extremo de entrada de la punta o el espejo de la pieza de mano.

ADVERTENCIA: El uso de una ventana de protección contaminada ocasionará daños al sistema de suministro de fibra óptica.

- 1. Desconecte la pieza de mano siguiendo el procedimiento apropiado;
- 2. Verifique que el láser se encuentre en el modo "Standby" (En espera);
- 3. Revise la superficie reflectiva pulida de la ventana en el centro del eje de fibra óptica;

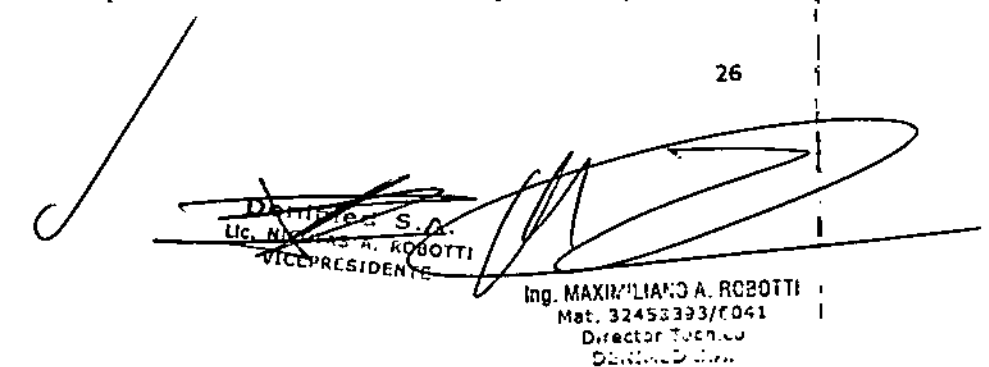

.ŵ  $FORO$ 

~Denimed LASER QUIRURGICO WATEREASE 2014

4. Limpie con un hisopo y alcohol isopropílico si la superficie está contaminada;

MODO EN ESPERA: CORRECTO

#### MODO USTO: CORRECTO

WA TERlASE IPLUS:

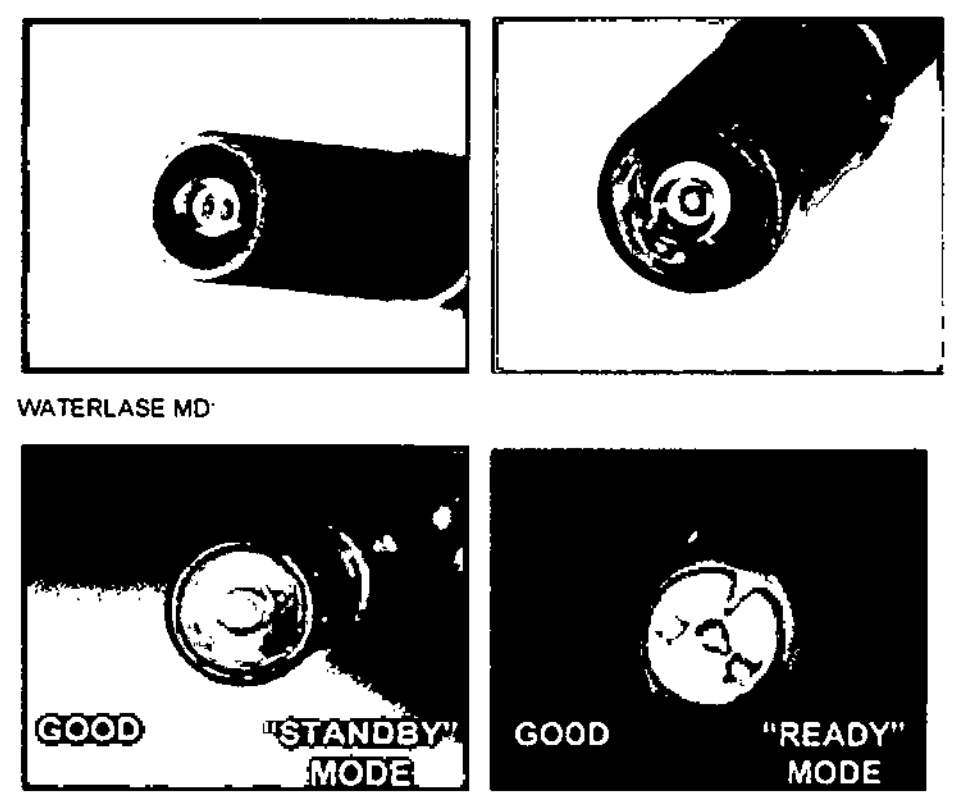

• Si se encuentran daños (cráter en el medio de la ventana), sustituya el sistemn de suministro de fibra óptico;

5. Use gafas de protección ocular. En el modo "Ready" (Listo), se producirán emisiones si se J. activa el pedal intaruplor.

6. Si no se encuentran daños, pase el láser al modo "Ready" (Listo). El haz de guía verde y las fibras ópticas de iluminación deberían iluminarse (ajuste el brillo, si es necesario). Si el haz de guía no es visible, reemplace el sistema de suministro de fibra óptica (vea la segundaresolución de  $\parallel$ problemas).

PELIGRO: Radiación láser visible o invisible - Evite la exposición de los ojos o la piel a la mdiación directa o dispersa.

#### MANTENIMIENTO ANUAL

Un técnico cualificado, capacitado y certificado debe prestar servicio al Watcrlasc iPlusIMD anualmente. Durante la visita anual, se inspeccionará la lámpara destelladora del sistema y se calibrará el sistema. Se limpiarán la cavidad láser completa y el tren óptico. Se calibrarán todos los circuitos electrónicos pertinentes. También se cambiarán los filtros v el nuido de enfriamiento. Comuniquese con su representante local para conversar acerca de contratos de servicio extendido y opciones de mantenimiento anual.

27 **HATILIANO A. RUSOT II** Mat. *32451.393/"041* D,rector Técnic Dcnlmed S.A.  $\mathfrak{p}_\text{in}$  , i.e.,  $\mathfrak{p}_\text{in}$ LIC. NICOLAS A. ROBOTTI **VICFPRESIOENTE** 

I i<br>I

I

 $o_{l_{0}}$ 

#### Denimed  $\sum_{\text{SE}}$  2014 LASER QUIRURGICO WAT

#### **SISTEMA DE SUMINISTRO**

El sistema de suministro de fibra óptica y la pieza de mano son transmisores láser de alta tecnología. Según el uso, y debido a la precisión utilizada en la fabricación y alineación del haz láser y los elementos ópticos internos, puede ser necesario sustituir periódicamente los componentes para mantener la eficiencia de corte. Seguir de manera apropiada las instrucciones de uso y mantenimiento dadas en este manual aumentará la vida útil del sistema de suministro.

#### CONSOLA DEL LÁSER

La consola del láser contiene componentes electrónicos y mecánicos que se revisan exhaustivamente cuando se envía la unidad, así como cuando un ingeniero capacitado presta servicio a la unidad. Según el uso de la unidad, algunos de estos componentes pueden requerir servicio periódico v/o sustitución entre los mantenimientos anuales. La unidad usualmente suministrará menos potencia que la normal en este caso. Comuníquese con su representante de servicio para solicitar asistencia.

#### **MANTENIMIENTO DIARIO**

Use desinfectante dental estándar para limpiar la pieza de mano después de cada procedimiento. No use lejía o limpiadores abrasivos. Tenga cuidado de que no entre agua en la unidad, especialmente alrededor de los conectores de la pieza de mano de fibra óptica.

Limpie las puntas antes y después de cada uso para aumentar al máximo su vida útil. (Vea Instrucciones de limpieza de la punta para los detalles)

#### 4.5.3. Calibración

La calibración requiere equipos especializados, y debe ser efectuada solamente por un ingeniero de servicio capacitado. El técnico de servicio seguirá este procedimiento:

· Conectará un medidor de potencia de salidas al láser, usando una fibra óptica de prueba. El medidor de potencia deberá estar a una distancia de 1 a 2 pulg. desde la punta de fibra óptica.

· Utilizando el software proporcionado por Biolase, verificará que la configuración de prueba se haya completado.

• Comenzará la rutina de calibración. El software variará los ajustes de potencia de salida de la unidad y usará las lecturas de potencia del medidor para calibrar los ajustes del monitor de potencia de salida.

· Si es necesario, el software revisará los ajustes de calibración internos de la unidad para asegurar que la potencia permanezca dentro de 20%.

#### CRONOGRAMA DE CALIBRACIÓN:

La calibración de potencia se debe efectuar anualmente. El ingeniero de servicio anotará la fecha de instalación y las fechas de calibración de potencia subsiguientes en la tabla que se proporciona a continuación:

Tabla 6: Fechas de instalación y calibración

**Ing. MAX**IMILIANO A. ROBOTTI Mat. 32458393/6041 Director Técnico

animed S.A LIC. NICOLAS A. ROBOTTI VICEPRESIDENTE

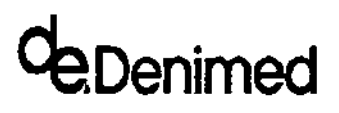

2693<br>LASER QUIRURGICO WATERLASE 2014

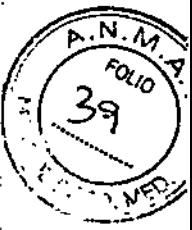

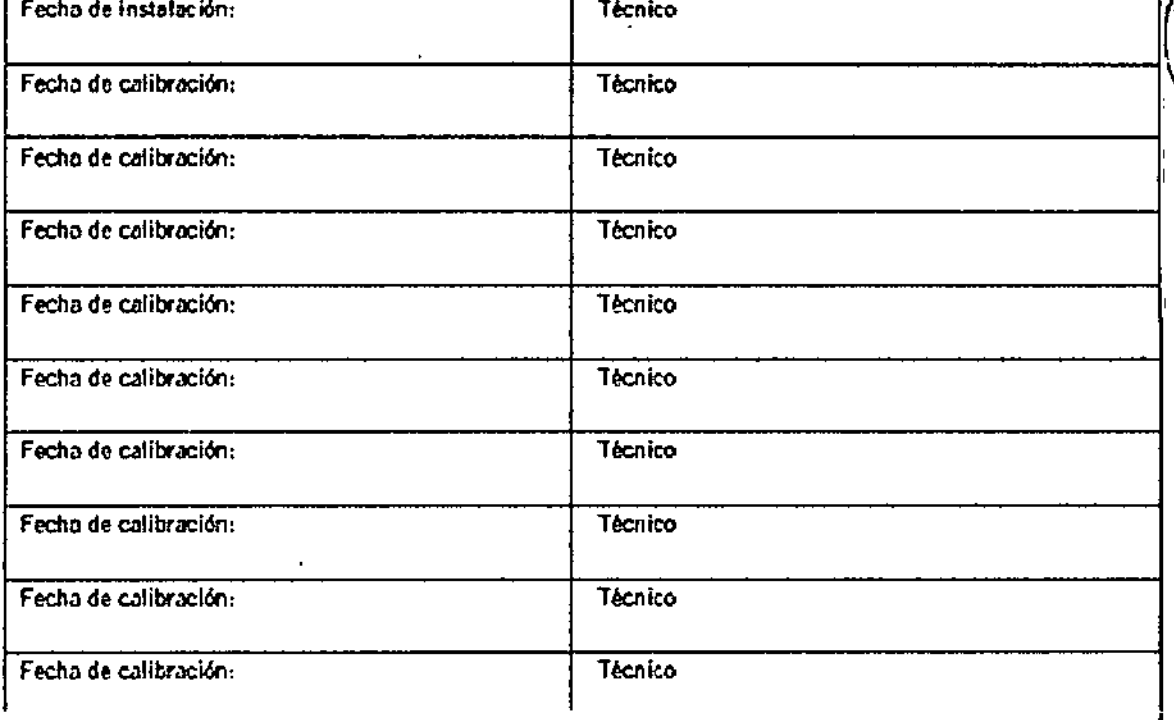

### 4.6. Etiquetas

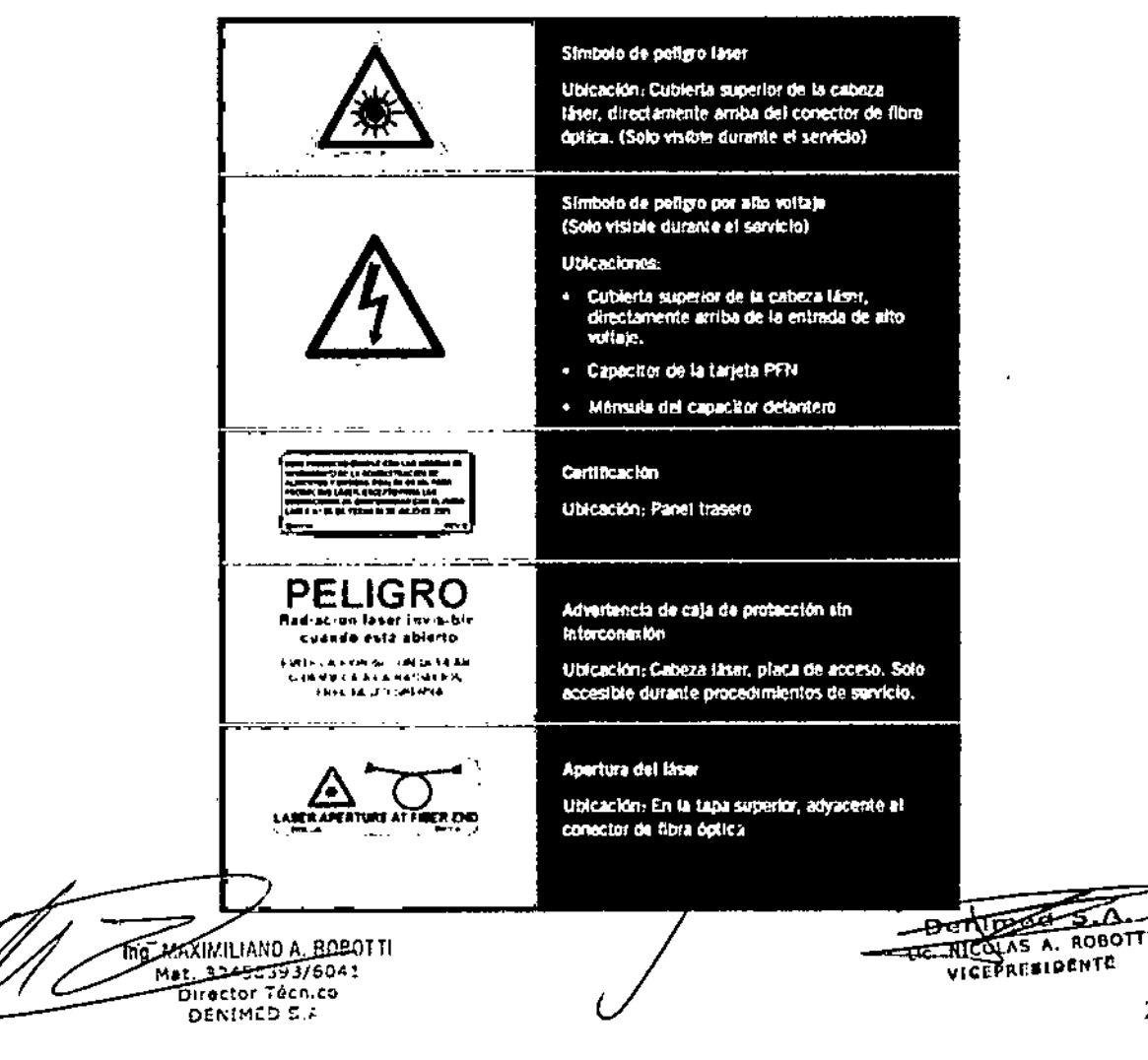

**EDenimed** 

## LASER QUIRURGICO WATERLASE  $2014$

**A.N. 77** FOLIO

**POD NES** 

Ř

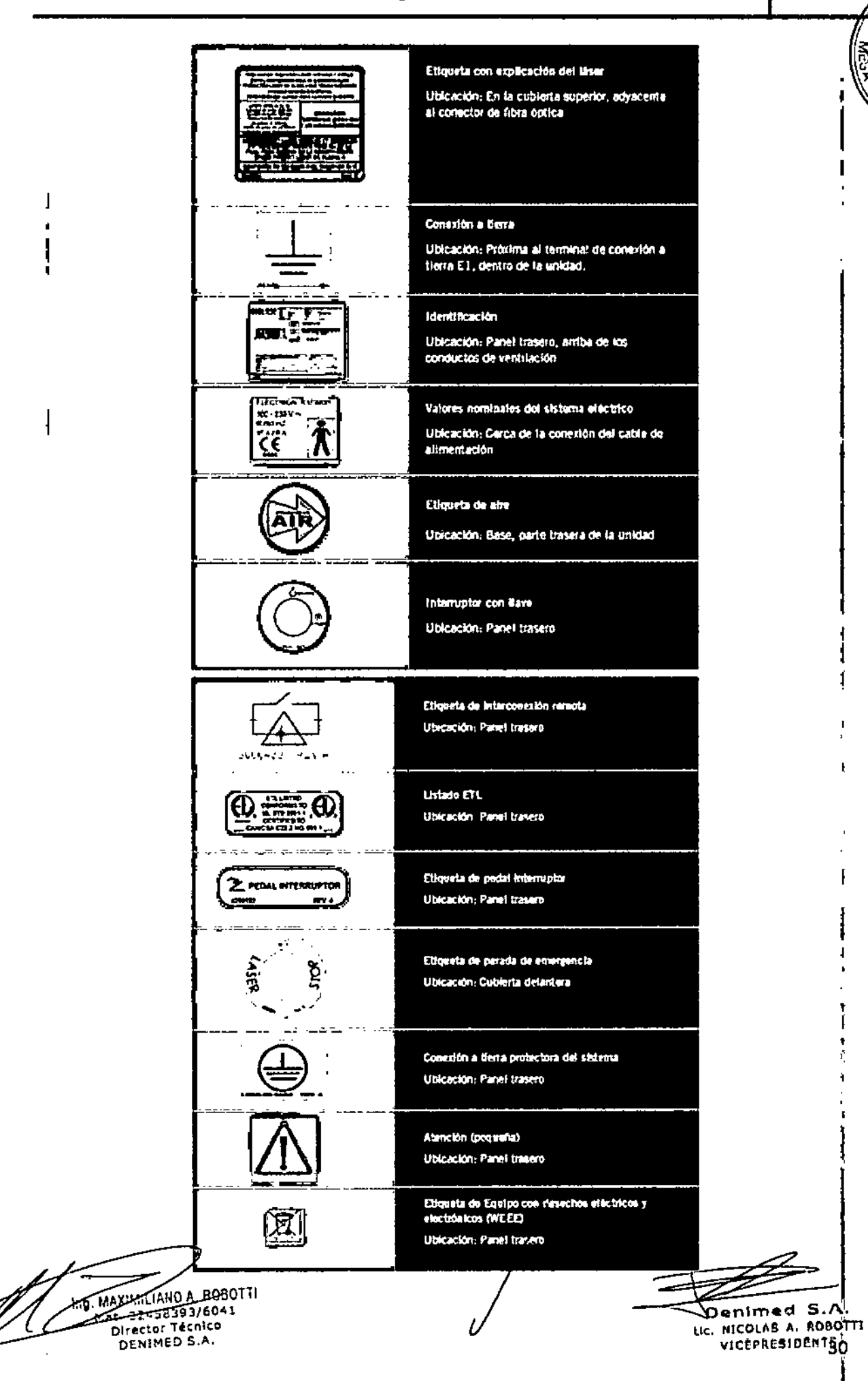

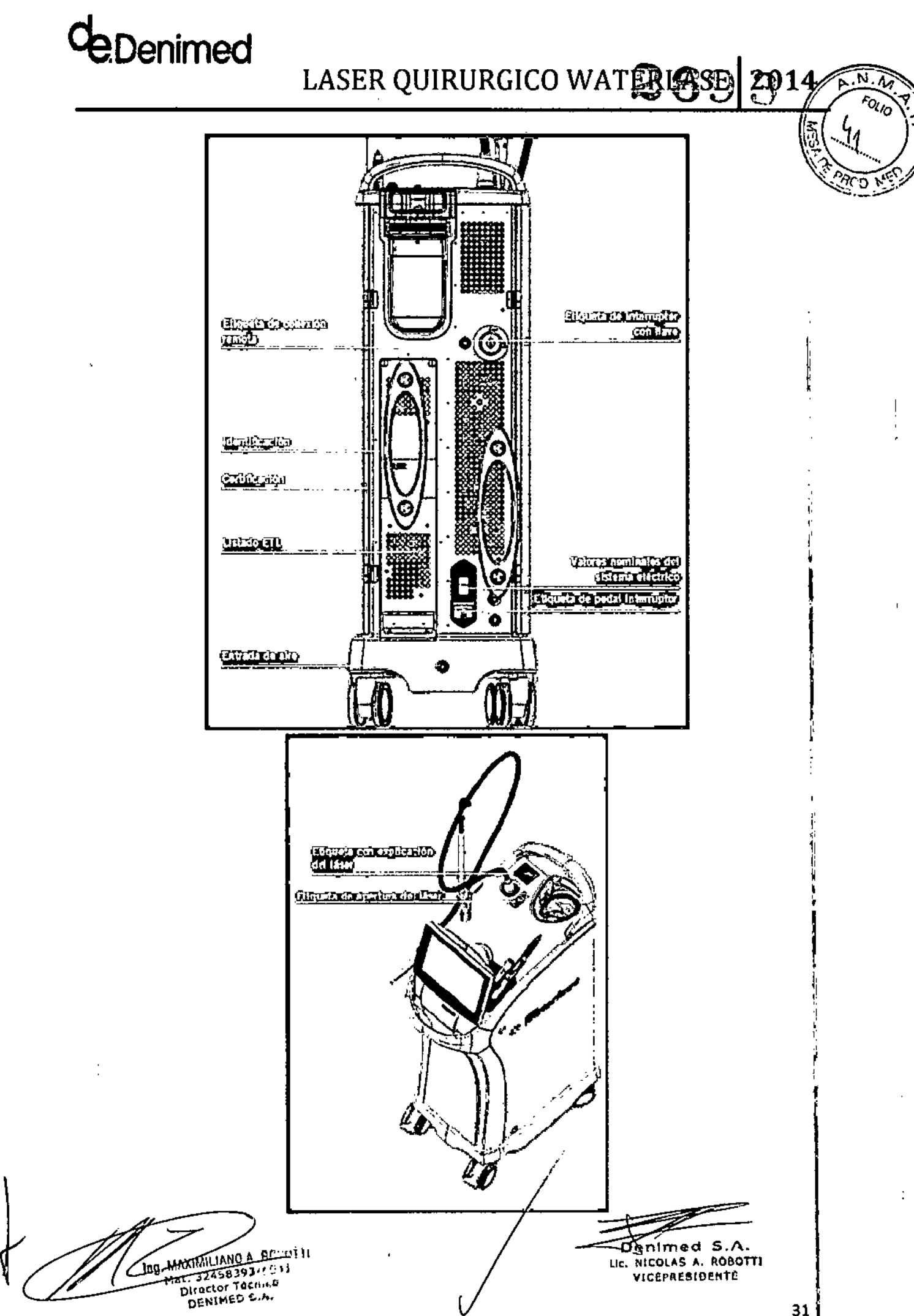

Phenimed

## LASER QUIRURGICO WATERLASE 2014

#### 4.7. Accesorios

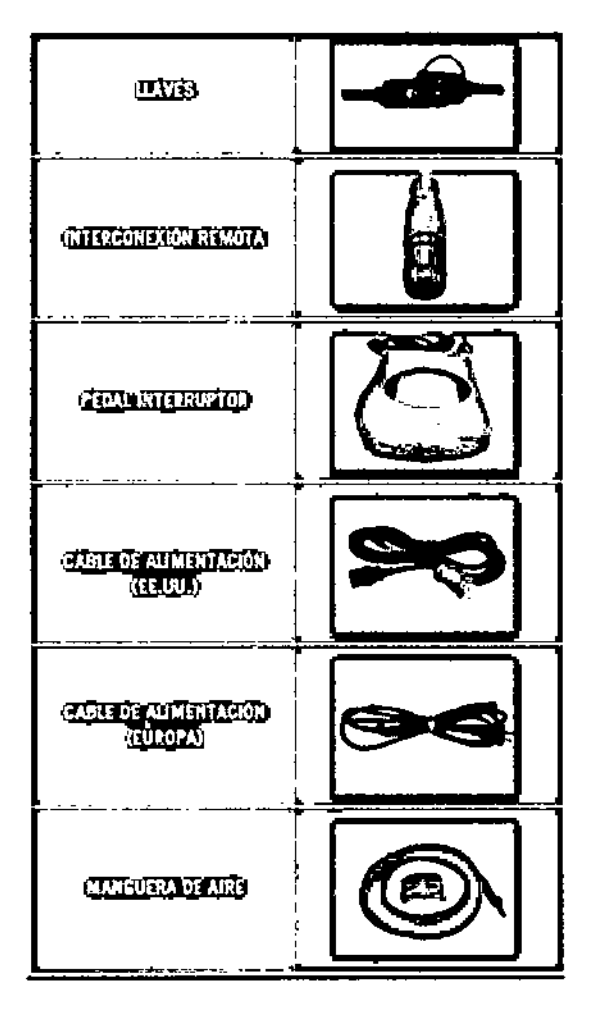

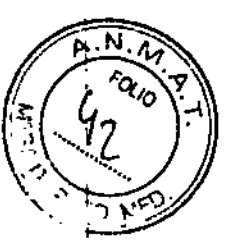

#### 4.8. Compatibilidad electromagnética

PRECAUCIÓN: Los equipos médicos electrónicos necesitan precauciones especiales relativas a la Compatibilidad electromagnética (EMC) y deben ser instalados y puestos en servicio de acuerdo a la información de EMC provista en las tablas siguientes.

Los equipos de comunicaciones de radiofrecuencia (RF) portátiles y móviles pueden afectar los equipos médicos electrónicos.

Accesorios: Cable de alimentación ara uso médico, largo máximo 10 pies (2,44 m) (N.º de pieza Biolase 2000204).

Pedal interruptor: incluye cable para pedal interruptor helicoidal blindado, pedal interruptor, 5 cables conductores (N.º de pieza Biolase 6200150)

ADVERTENCIA: El uso de accesorios, distintos de los especificados, excepto por los vendidos por Biolase Technology como piezas de repuesto para compónentes internos o externos, puede dar por resultado aumento de las EMISIONES o disminución de la INMUNIDAD de los modelos Waterlase iPlus y MD.

MAXIMILIANO A. ROBOTTI  $7.32458393$   $6641$ Director Tecnico DENIMED 2 A

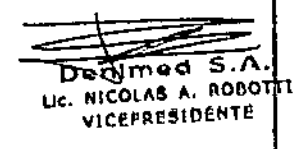

# **de** Denimed

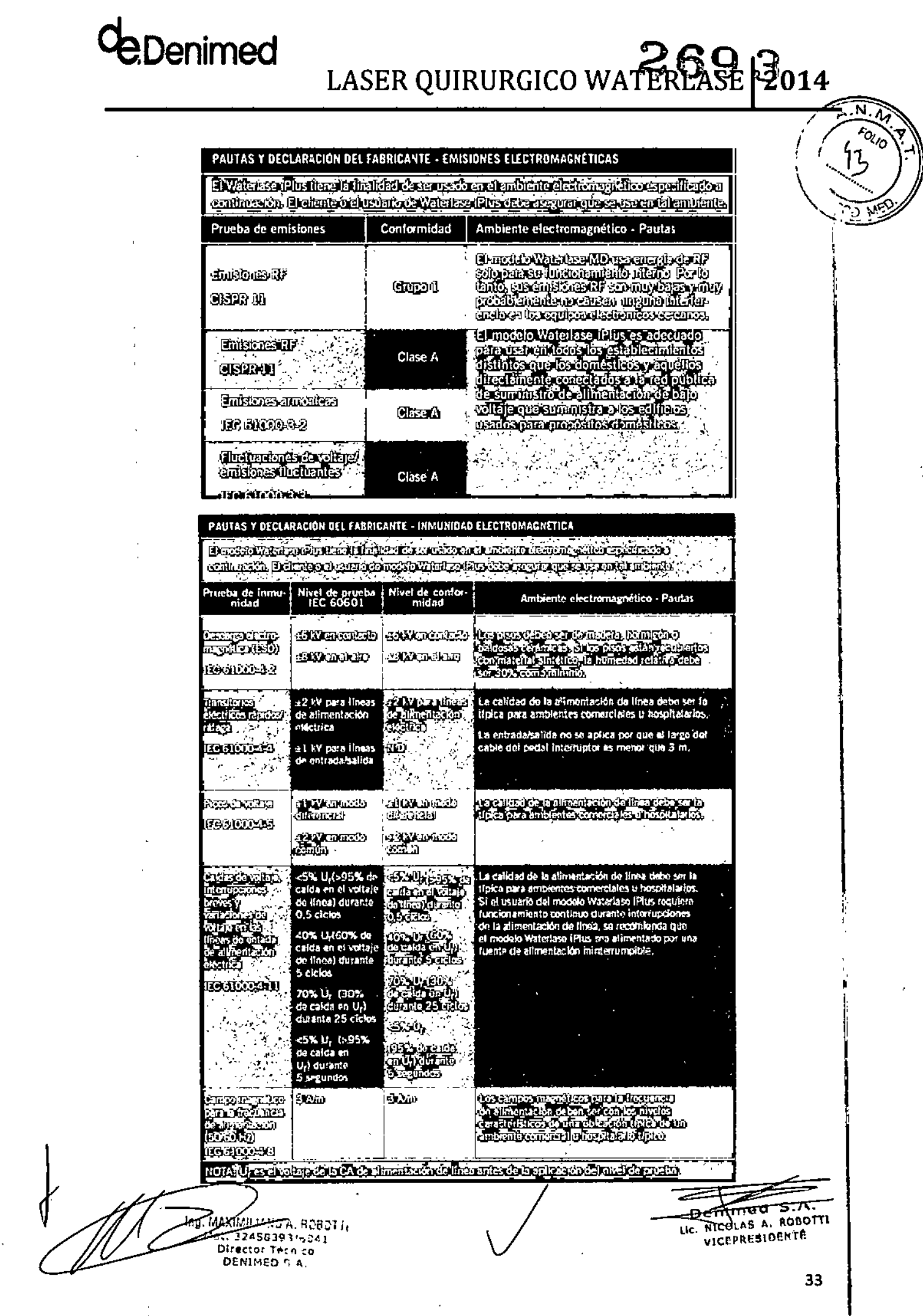

# deDenimed

LASER QUIRURGICO WATERLASE 2014

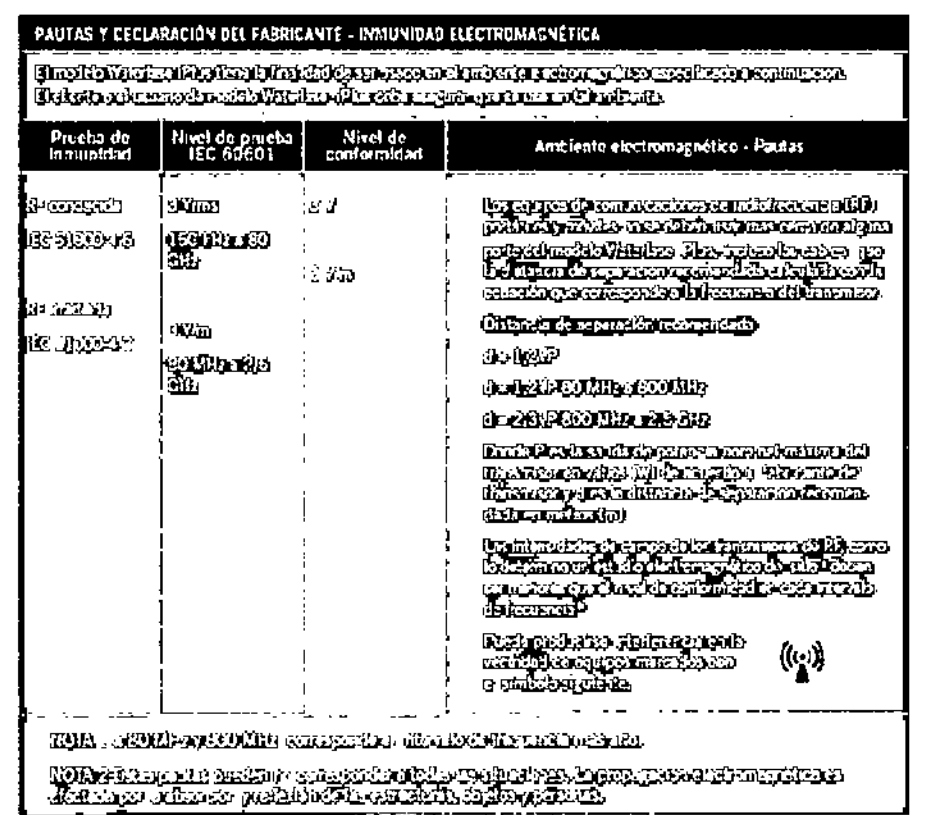

A. Las intensidades de campo para transmisores fijos, tales como las estaciones base para radioteléfonos (celulares/inalámbricos) y estaciones terrestres móviles, estaciones de mdioaficionados, rndiodifusorns de AM y FM Y difusoras de TV no se pueden predecir teóricamente ron precisión. Para evaluar el ambiente electromagnético debido a los transmisores de RF fijos, debe considerarse un estudio electromagnético del sitio. Si la intensidad de campo medida en la ubicación en que se usa el Waterlase excede el nivel de conformidad de RF correspondiente precedente. se debe observar el Watcrlnse para verificar el funcionamiento normal. Si se observa un desempeño anormal, pueden ser necesarias medidas adicionales, tales como reorientar o reubicar el Waterlase.

B. Sobre el intervalo de frecuencia de 150 kHz a 80 MHz, las intensidades de campo deben ser menores que [V 1] V*1m.*

**SXIMILIANO A. ROBOTTI** Mat. 32458393, CC41 Director Tecnico DENIMED **S** A.

enimed S.A. HICOLAS A. ROBOTTI VICEPRESIDENTE

 $\widehat{\lambda}$ .N. $\widehat{\lambda}$ Fois

# **PDenimed**

LASER QUIRURGICO WATER ASES 2 CE

#### DISTANCIAS DE SEPARACIÓN RECOMENDADA ENTRE LOS EQUIPOS DE COMUNICACIONES DE RF PORTÁTILES Y MÓVILES Y EL WATERLASE

re Waterlase Plus trans is mailed at dessa pesso car un ambiente discripir agriculto en .<br>(a) cual las perturbaciones por RP, tradiada sean confroitais (e) culturale del usuario da<br>Waterlase Plus puede eyudar a cortar la m

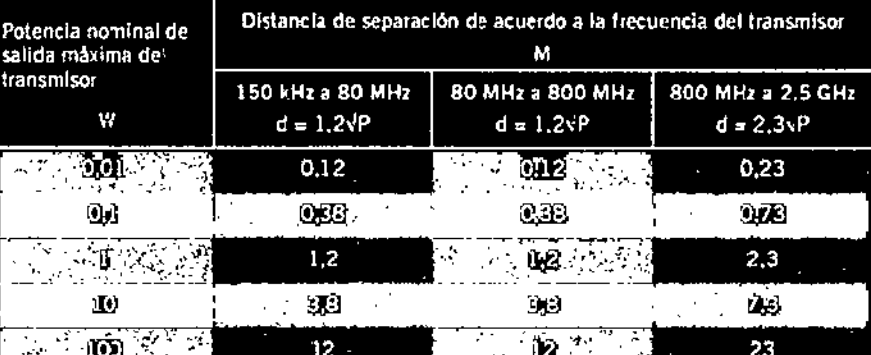

Landerstränssen (Planner) i die Skårhundroftlanspekkalen (dramate)<br>Trisknen (Plannermachels) och i die protektalen annå framate<br>carscontrate (Marsona, imitale planner) de pinnermond okupred<br>(hospisce applice (D) de enazio

HOIO - ACPLINA/COORIE CAREACHO CORREL DEFINITION (COORREL C. Occupation balls.

 $\alpha$  appropri . Sumathesia antara matangsum (participati) (WIC)<br>etgt: anthroferst-function at the control of the conformation **MESSAGES** 

Ing. MAXIMILIANO A, RC2071.

Z. Denimed S.A. LIC. NICOLAS A. ROBOTTI VICEPRESIDENTE

Fol<sub>lo</sub>

Mat. 32458393/6041 Director Técnico DENIMED S.A.

ţ

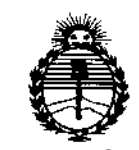

!

*'Ministerio dé Sa{wi Secretaría áe Pofíticas, iJ?sguÚlción e Institutos }lJV'MJ/'T*

#### ANEXO CERTIFICADO DE AUTORIZACIÓN E INSCRIPCIÓN

#### Expediente NO: 1-47-3110-68-15-7

**El Administrador Nacional de la Administración Nacional de** Medjcam~ntos, **Alimentos y Tecnología Médica (ANMAT) certifica que, mediante la Disposidón NO B** C  $\odot$   $\odot$   $\odot$   $\odot$  de acuerdo con lo solicitado por DENIMED S.A., se autorizó la **inscripción en el Registro Nacional de Productores y Productos de Tecnología Médica (RPPTM), de un nuevo producto con los siguientes datos identificatorios característicos:**

**Nombre descriptivo: Láser Quirúrgico para Odontología**

**Código de identificación y nombre técnico. UMONS: 18-221-Láseres, de** ~iOdO, para Odontología I

Marca(s) de (los) producto(s) médico(s): Biolase.

Clase de Riesgo: III

**Indicación/es autorizada/s: Procedimientos de corte, rasurado, contorneado, repicado, grabado y resección de tejidos duros. Procedimientos de remoción, incisión, escisión, ablación y coagulación de tejidos blandos.**

**Modelo/s: Waterlase iPlus, Waterlase MD, Waterlase MD Turbo.**

**Condición de uso: Venta exclusiva a profesionales e instituciones sanitarias**

Nombre del fabricante: BIOLASETechnology, Inc.

Lugar/es de elaboración: 4 Cromwell, CA 92618, Irvine, Estados Unidos.

Se extiende a DENIMED S.A. el Certificado de Autorización e Inscripción del PM' . . 13ABR1015 **1329-29, en la Ciudad de Buenos Aires, a , siendo su vigencia por cinco (5) años a contar de la fecha de su emisión.**

DISPOSICIÓN Nº

 $2693$ **Adl'lllftl"'.dOr Nacional .•..•M.M.A.T.**